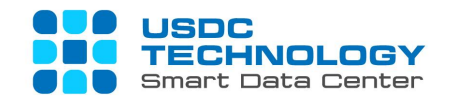

# **USER GUIDE FOR vFIREWALL AND vLOAD BALANCER SERVICES**

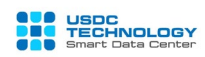

# **INDEX**

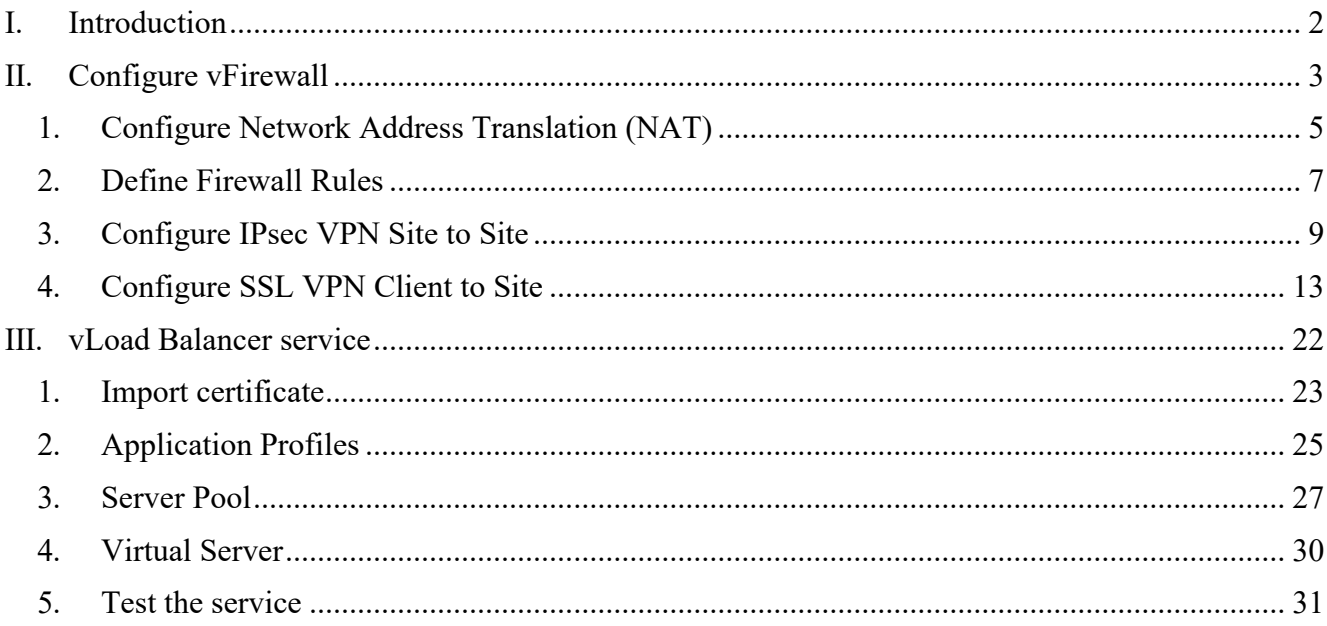

#### <span id="page-2-0"></span>**I. Introduction**

vFirewall and vLoad Balancer are 2 add-on services based on the VMWare NSX solution provided on USDC Technology's Virtual Private Cloud (VPC) service.

USDC Technology provided 2 services to the NSX Edge Gateway Advanced version with many features and improvements compared to the Basic version. To access management page, please log in to vCloud Director Portal with the link and account provided.

Syntax of the login path:

https://vpc.vcpp.vn/tenant/YOUR\_ID (HTML5 interface) with YOUR\_ID is Customer ID (Tenant) on USDC Technology's Virtual Private Cloud.

Assume that we need to establish the basic network model as the diagram below:

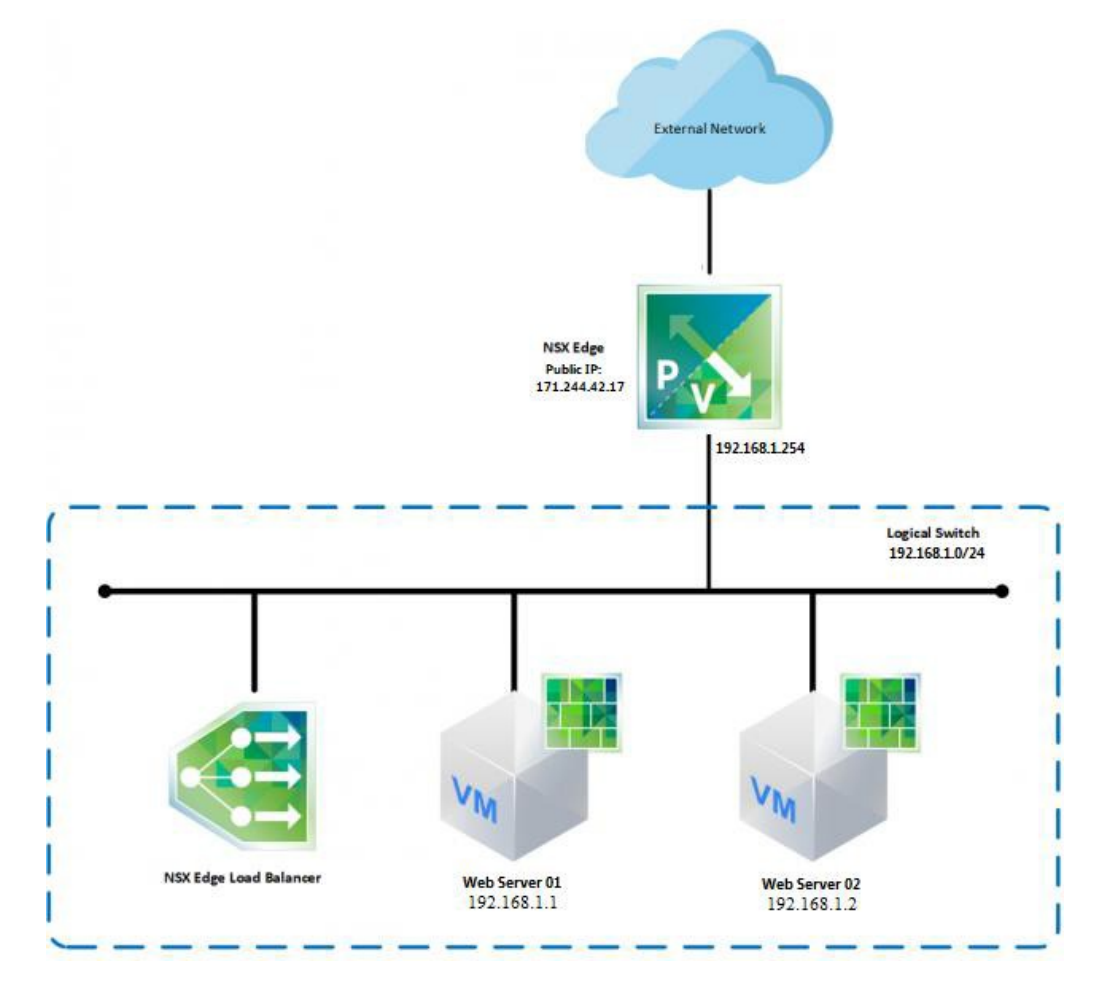

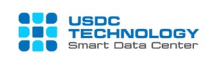

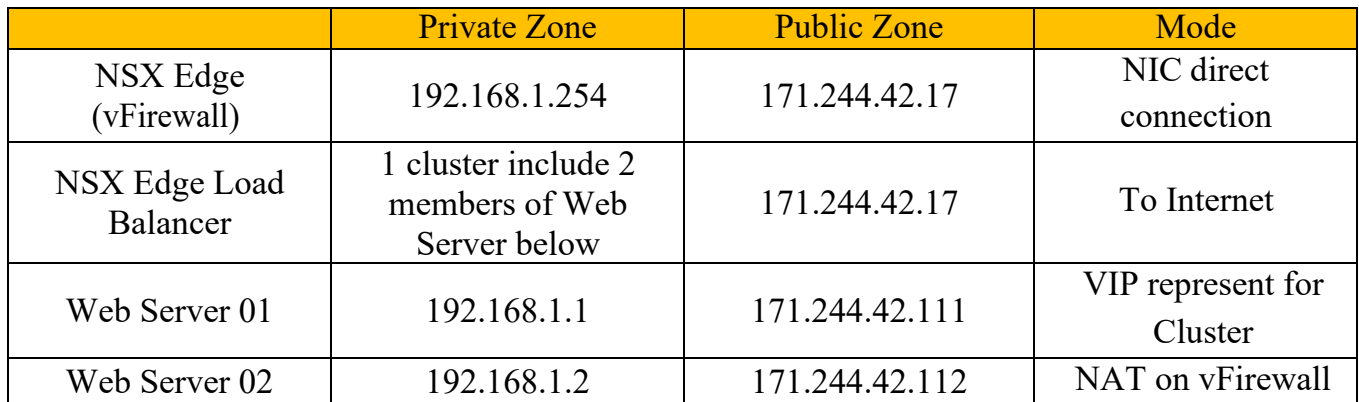

In this model, there are 2 types of Public IP: One is the IP used for representing NSX Edge (vFirewall), virtual IP for vLoad Balancer (called Master IP); Another is the public IP used for NAT 1: 1 for VMs (called NAT IP).

#### <span id="page-3-0"></span>**II. Configure vFirewall**

After successful login, from main dashboard, choose **Datacenters -> Networking -> Edge Gateway.** The vFirewall's configuration which you rent will be showed here when clicking to the Edge name.

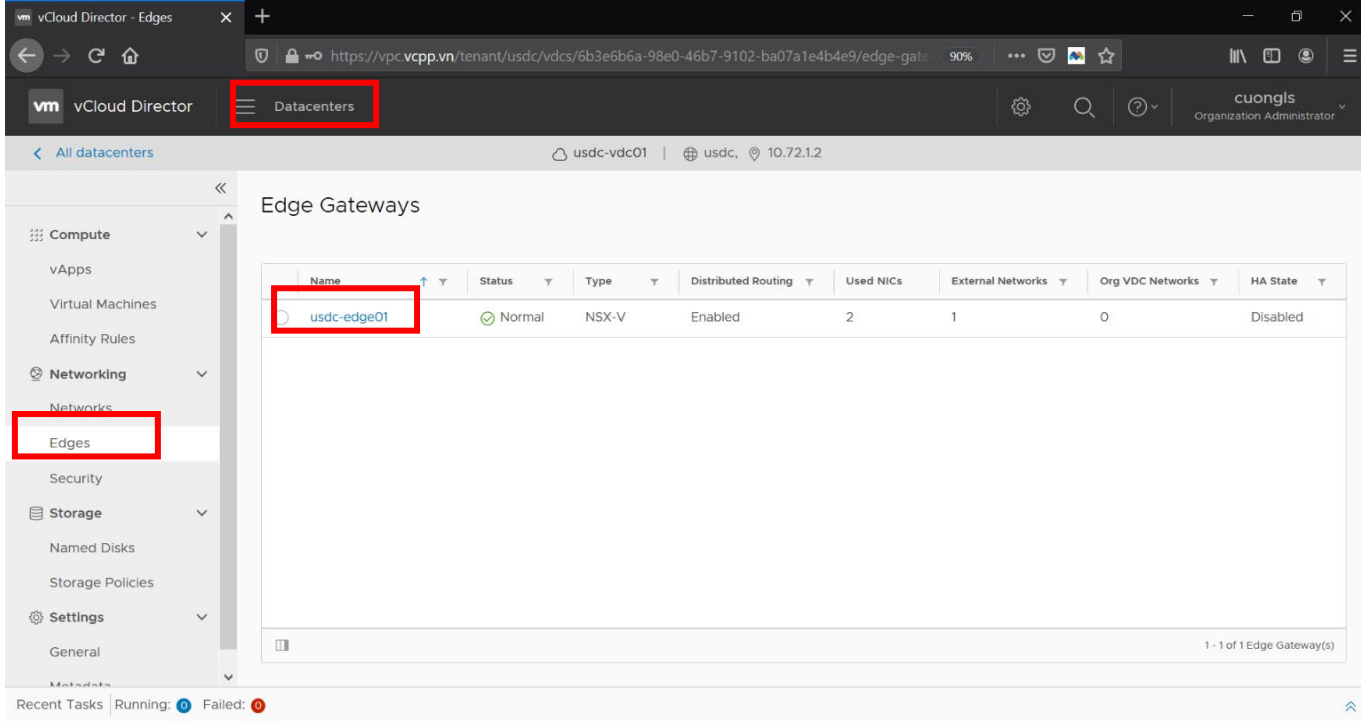

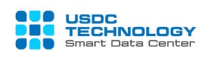

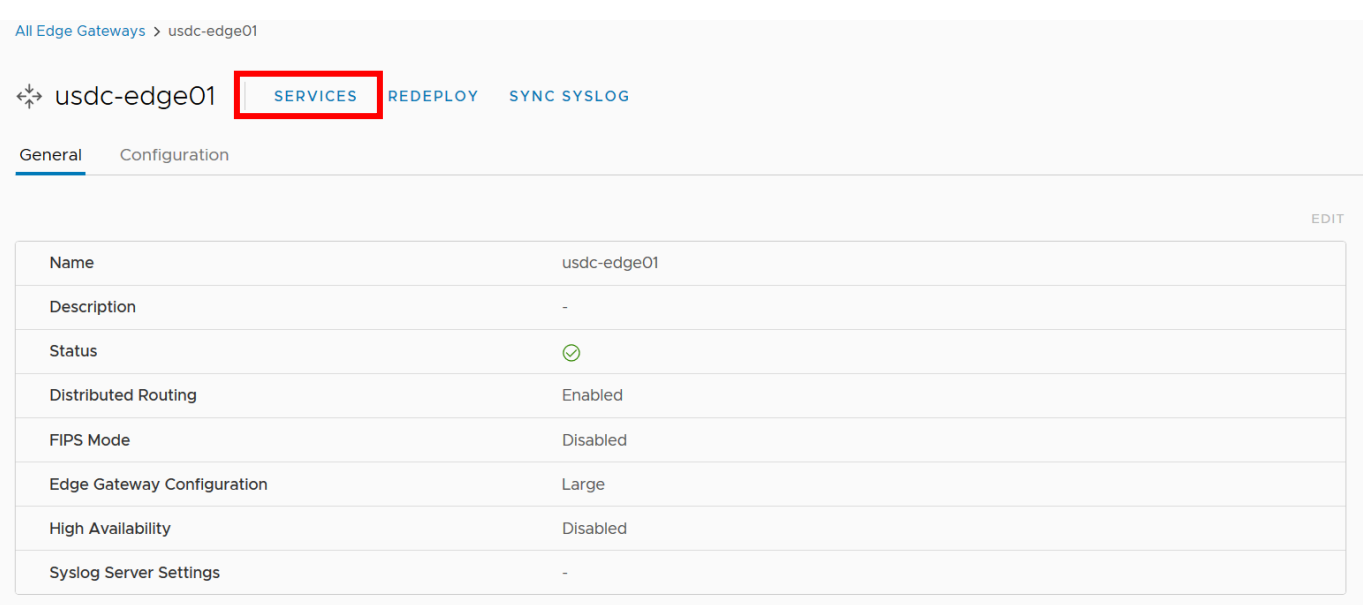

 *You can view Edge Policies and Services (Firewall, DHCP, VPN, SSL, etc.):* choose Edge Gateway at the item **Networking -> Edge -> Services**

**Note:** The NSX Edge configuration screen appears, select **Enable** at the **Firewall tab**

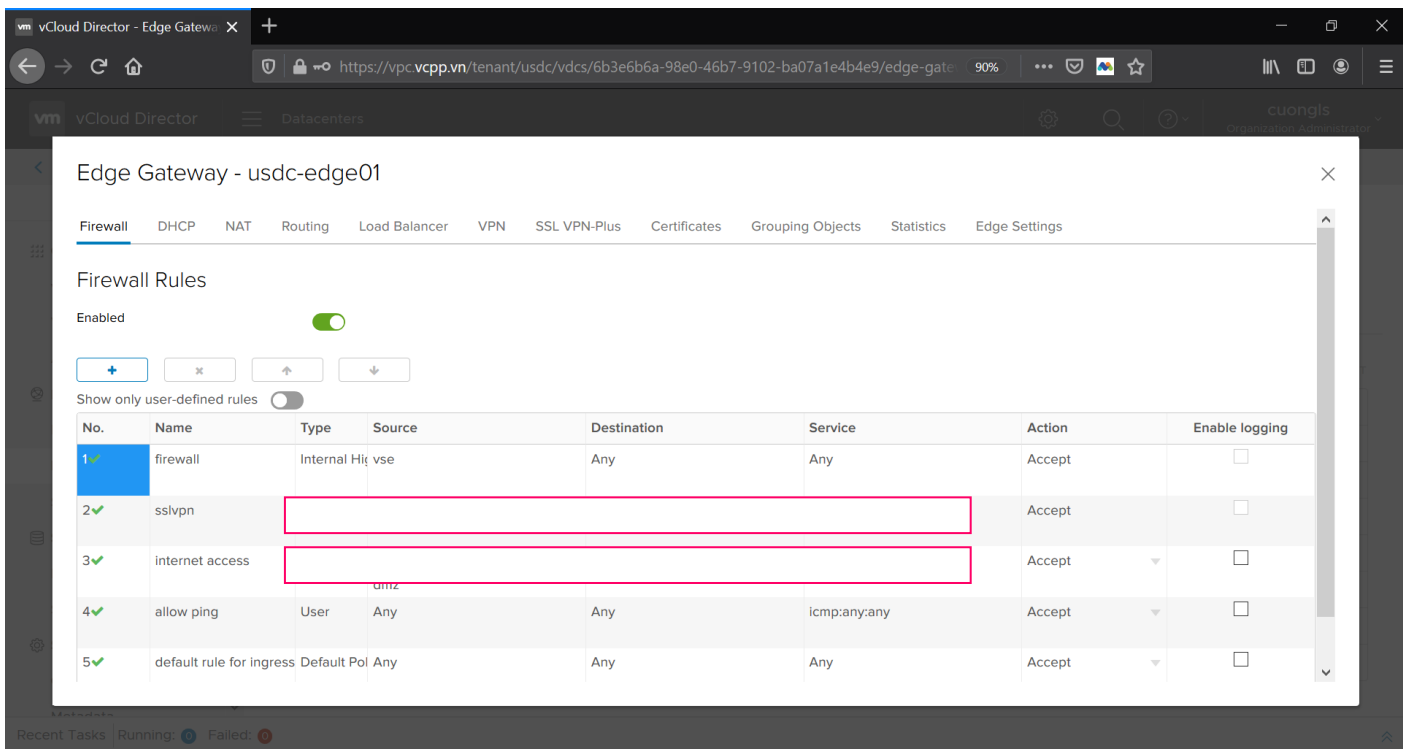

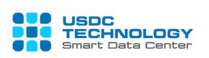

#### <span id="page-5-0"></span>**1. Configure Network Address Translation (NAT)**

You must enable Firewall before NAT configuration.

Switch to the **NAT** tab, which will display a list of NAT rules configured. USDC Technology's vFirewall solution supports two main types of NAT: Source-based NAT (SNAT) and destination-based NAT (DNAT) for both IPv4 and IPv6. This guide focuses on IPv4.

To create a new NAT rule, select the icon

## **SNAT (from IP local translates to IP public)**

**- Applied On**: Select the network area to execute, the default is the external network layer (External).

**- Original Source IP/Range**: enter the original IP (server's private IP)

**- Translated Source IP/Range**: IP is converted after NAT (it is the Public NAT IPs obtained above)

**-Description**: Enter a description

**-Enable:** Select this item to make the rule valid

Click **Keep** after completing fill in parameters.

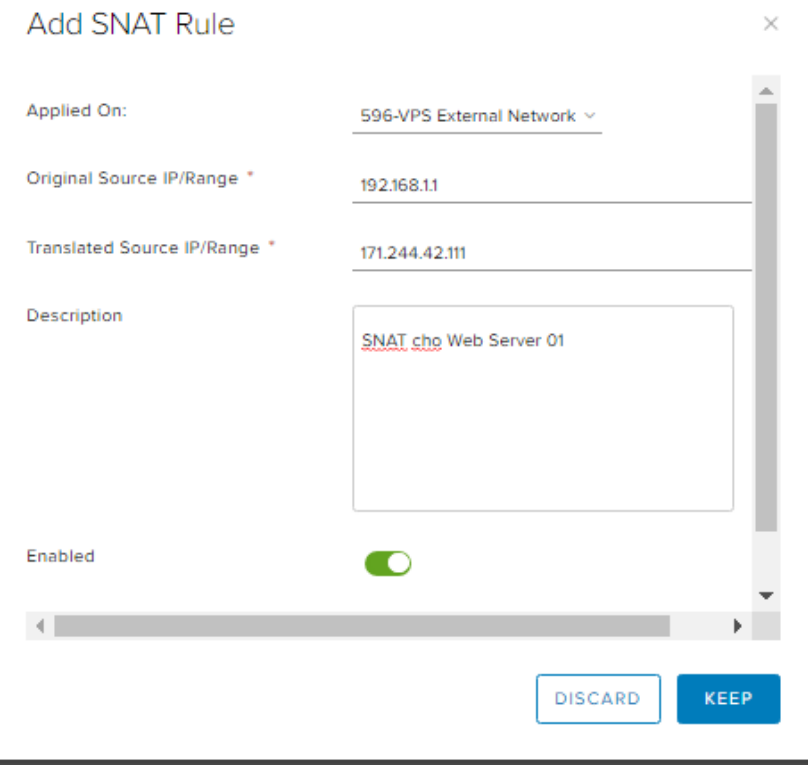

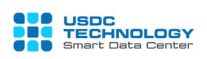

# $\overline{\mathbf{A}}$  **DNAT (from IP public translates to IP local)**

**-Applied On:** Select the network area to execute, the default is the external network layer (External).

**- Original IP / Range:** enter the original IP (IP Public, it is the Public NAT IP obtained above)

- **- Protocol:** choose the type of protocol (TCP, UDP, ICMP, Any)
- **- Original Port:** the original port sent by the client
- **- Description:** Enter a description
- **- Translated IP / Range:** The server's private IP is converted after NAT
- **- Translated Port:** Port converted, transferred to server after NAT
- **- Enable:** select it to make rule valid

Click **Keep** after completing the parameters

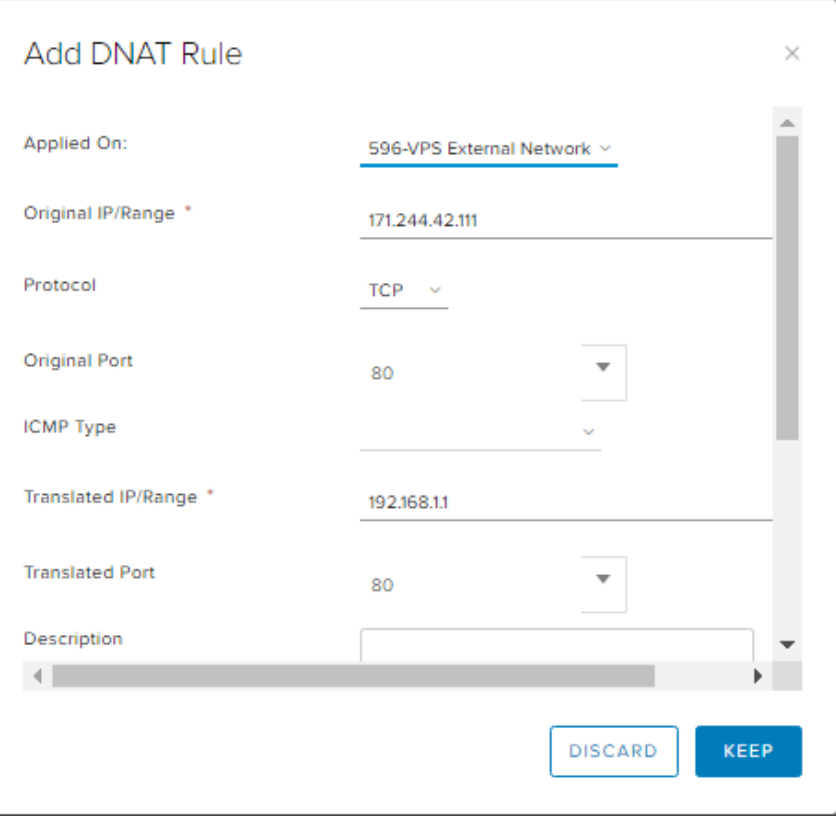

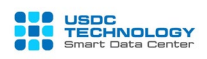

Do the same for Web Server 02. After you have finished, click the "**Save Changes**" button to save and execute the new configuration:

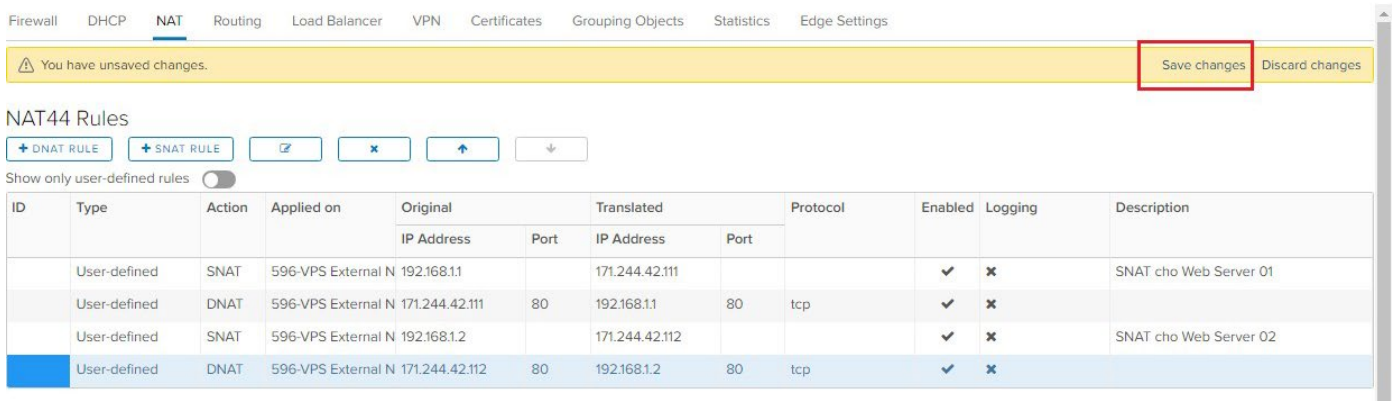

 $\mathscr{\mathscr{L}}$  Custom can edit NAT rule which defined before by choosing th button  $\boxed{\mathscr{L}}$ . Click  $\overline{\phantom{a}}$  to delete NAT rule. Choose "Save Changes" to apply new changes.

#### <span id="page-7-0"></span>**2. Define Firewall Rules**

At **Firewall** tab, Firewall should be "enabled" and turn on option **"Show only user-**

#### **defined rules"**

- ٠ : Create new rule
- × : Delete selected rule
	- $\pm$ : Upgrade the priority order of selected rules
- ♦ : Downgrade the priority order of selected rules

After creating a new rule, it will show a new line which show up with the default information fields (any, any, accept), click on the corresponding box to edit the information needed:

- **- No**: Priority of Rules
- **- Name**: Name of Rules
- **- Type**: System or User create
- **- Source**: Source IP, able to click **the source** to enter IP address or click **the source** to choose available object (internal, external, all..)
- **- Destination**: Destination IP.

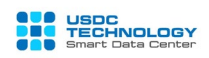

- **- Service**: select protocols (TCP, UDP, ICMP, Any) and port (80, 443, 21) for Source and destination
- **- Action**: select action type: Accept allow or Deny block

After completing the rules, press the "Save Changes" button to save and apply the new configuration.

#### **An example of the original system model in Section I:**

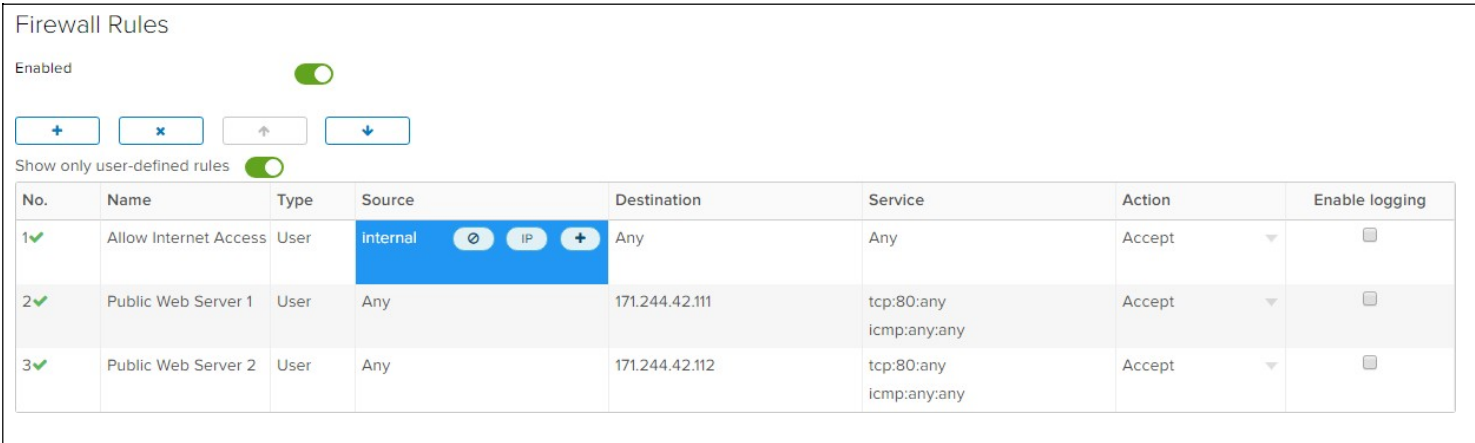

#### **Description**:

**-** Rule No. 1: Allow network traffic from the internal network (192.168.1.x) to all routes (including both external network). The internal network will follow the NAT rule which created before to access the Internet.

**-** Rule No.2 and No.3: Customer can ping (ICMP) and access web services (http- tcp port 80) of 2 public IP 171.244.42.111 and 171.244.42.112. This is the NAT IP of the two Web servers 192.168.1.1 and 192.168.1.2 Follow as the NAT rule, customer from external networks (internet) can access the web to these two servers.

Network traffics does not match three rules above is blocked by default.

 $\mathcal{L}$  Check the results:

From Web Server 1, ping the internet:

C:\Users\Administrator>ipconfig **Windows IP Configuration** Ethernet adapter Ethernet0 2: Connection-specific DNS Suffix .:<br>Link-local IPv6 Address . . . . . :<br>IPv4 Address. . . . . . . . . . . . fe80::b90b:de0f:9558:8a91z14<br>192.168.1.1<br>255.255.255.0 ×  $: 192.168.1.254$ Tunnel adapter isatap.<60A692A1-4F26-4102-B658-BF09942A6693>: Media State . . . . . . . . . . . . . Media disconnected<br>Connection-specific DNS Suffix . : C:\Users\Administrator>ping google.com.vn Pinging google.com.vn [74.125.130.94] with 32 bytes of data:<br>Reply from 74.125.130.94: bytes=32 time=35ms IIL=39<br>Reply from 74.125.130.94: bytes=32 time=35ms IIL=39<br>Reply from 74.125.130.94: bytes=32 time=35ms IIL=39<br>Reply Ping statistics for 74.125.130.94:<br>Packets: Sent = 4, Received = 4, Lost = 0 (0% loss),<br>Approximate round trip times in milli-seconds:<br>Minimum = 35ms, Maximum = 35ms, Average = 35ms C:\Users\Administrator>\_

Check status of service:

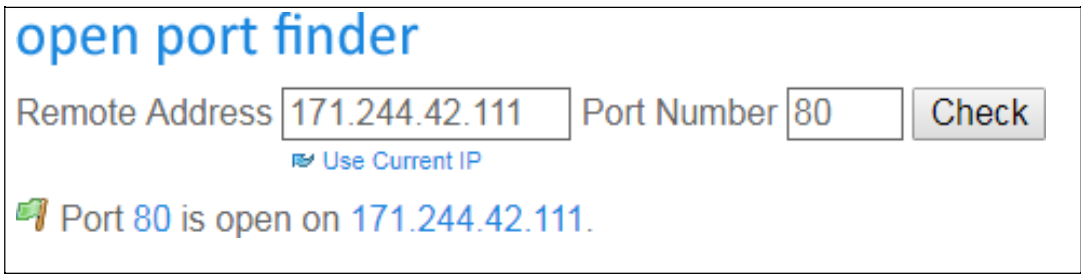

#### **3. Configure IPsec VPN Site to Site**

<span id="page-9-0"></span>In vFirewall service of USDC Technology, we provide the function of setting up VPN Site to Site connection. At administration page, select the **VPN tab** -> **IPsec VPN** -> **IPsec VPN** 

**Sites**. Click **the state of the create a new VPN connection.** 

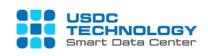

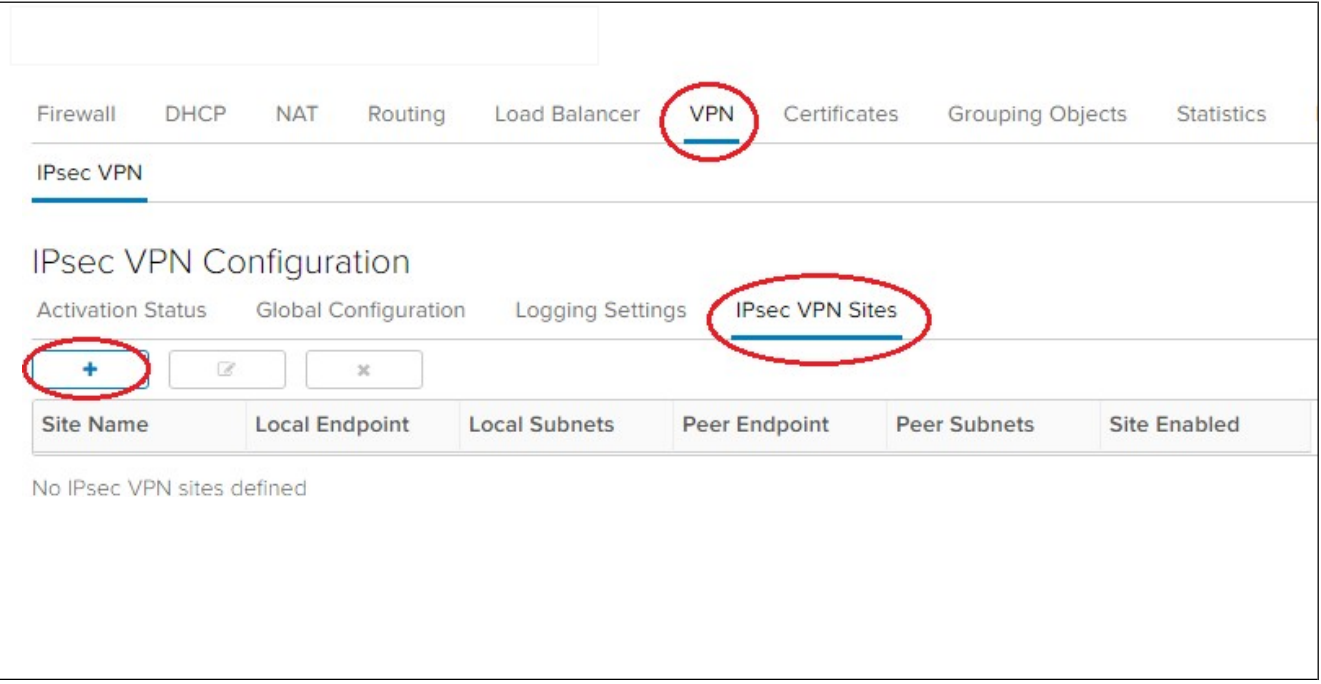

Configure parameters as follow. Note that these parameters must match the configuration on the remote router / firewall.

- **- Enabled**: enable or disable VPN session.
	- **-Enable perfect forward secrecy (PFS):** Allows running PFS mode for higher
	- Connection security (recommended).
	- **-Name:** name of the VPN connection
	- **-Local Id and Local Endpoint:** enter the Public Master IP address of vFirewall in
		- Section II.1. The case of the simulation is 171.244.42.17
	- **-Local Subnets:** the private network range of the local, in this case 192.168.1.0/24
	- **-Peer Id and Peer Endpoint:** Public IP of the remote router.
	- **-Peer Subnets:** private network range of remote site.
- **Encryption Algorithm**: encryption algorithms, support algorithms: AES, AES256 and 3DES
	- **- Authentication:** a form of authentication, usually using a preshare key (PSK)
	- **-Pre-Shared Key:** enter preshare key
	- **-Diffie-**Hellman **Group:** select key exchange method, support methods: DH2, DH5, DH14, DH15, DH16

Click **Keep** after completing the parameters then select **"Save Changes**" to apply the new changes.

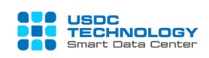

Assume that we need to set up a VPN connection according to the following model:

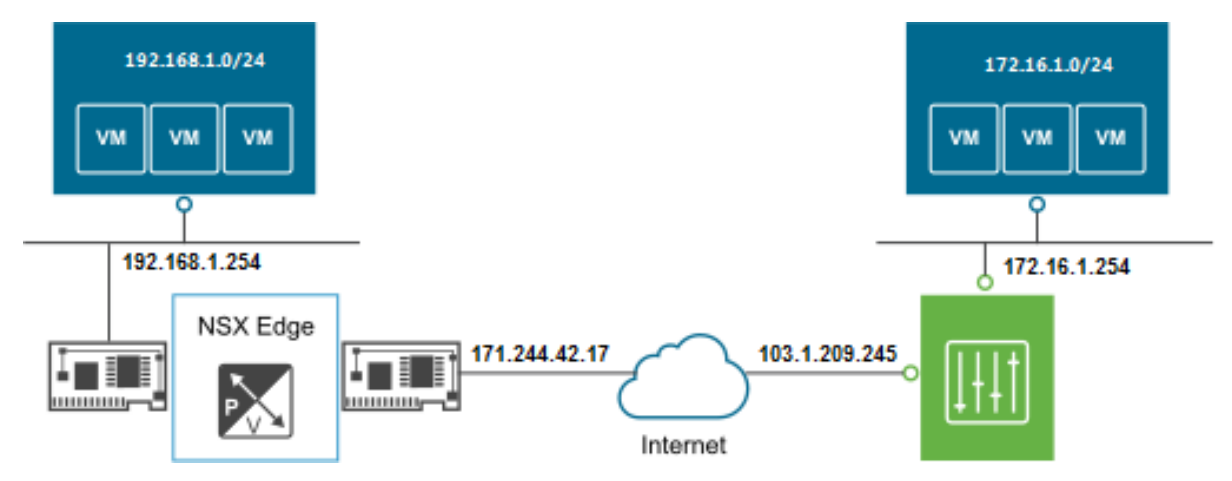

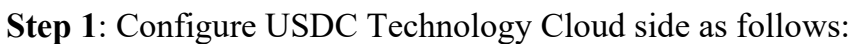

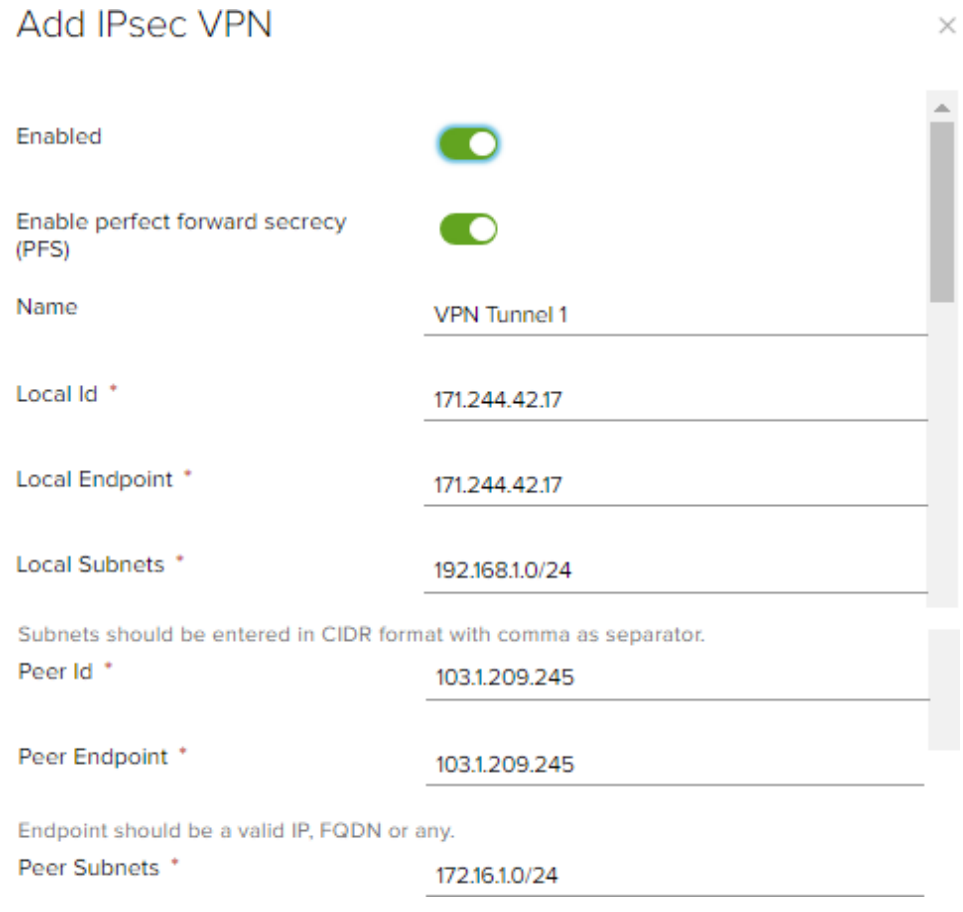

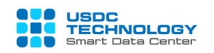

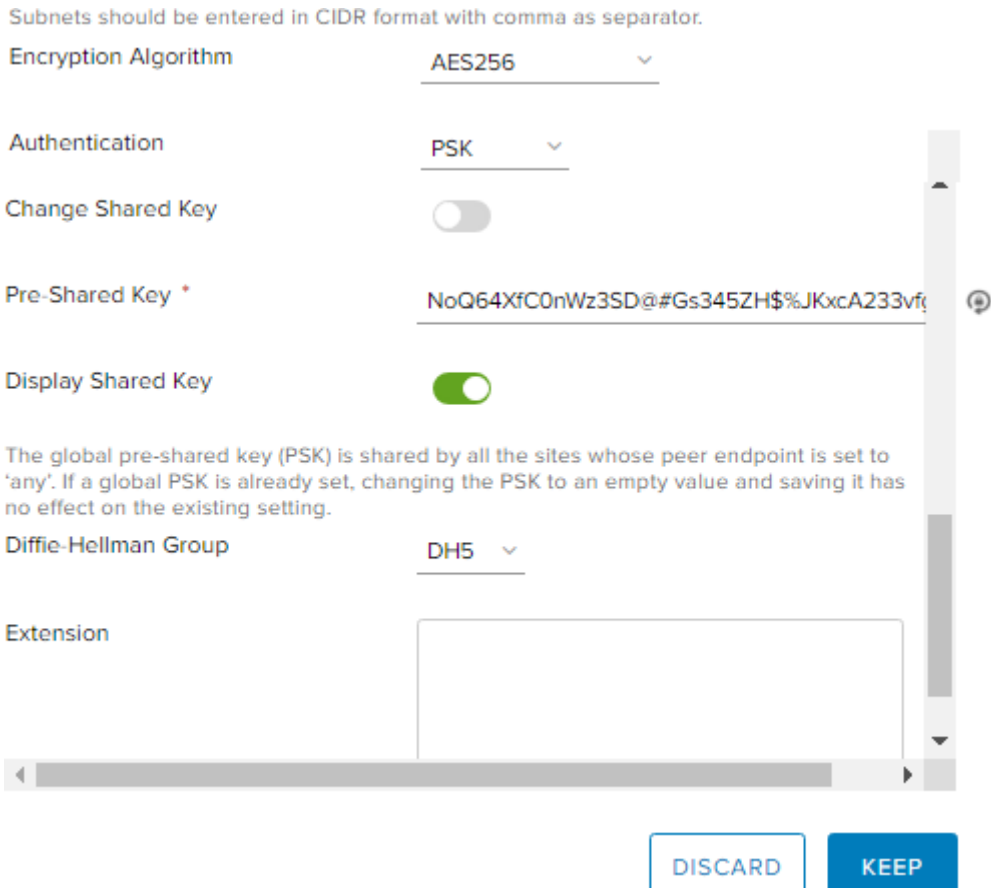

Note: the parameters: encryption protocol, key exchange method and preshare key must be configure as same as on both sides that has been set up the VPN connection. With IKE use version 1 and SHA1 by default.

**Step 2:** Switch to the **Activation Status tab**, enable the "**IPsec VPN Service Status**" option and click "**Save Changes**":

**IPsec VPN Configuration** 

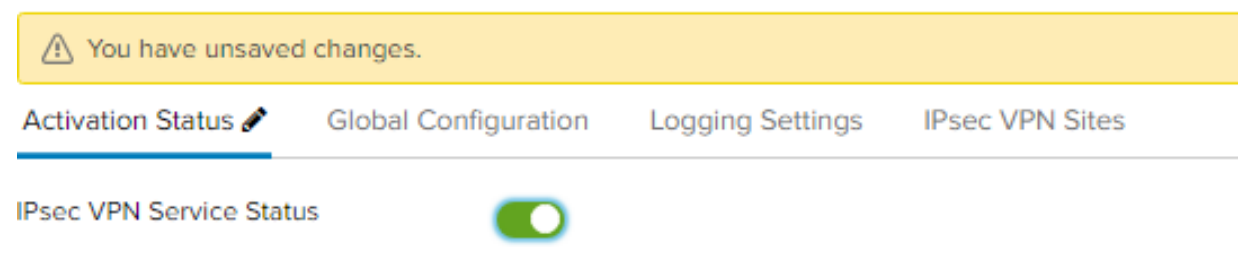

**Check the status of the VPN connection**: select the Statistics tab -> IPsec VPN:

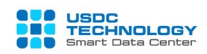

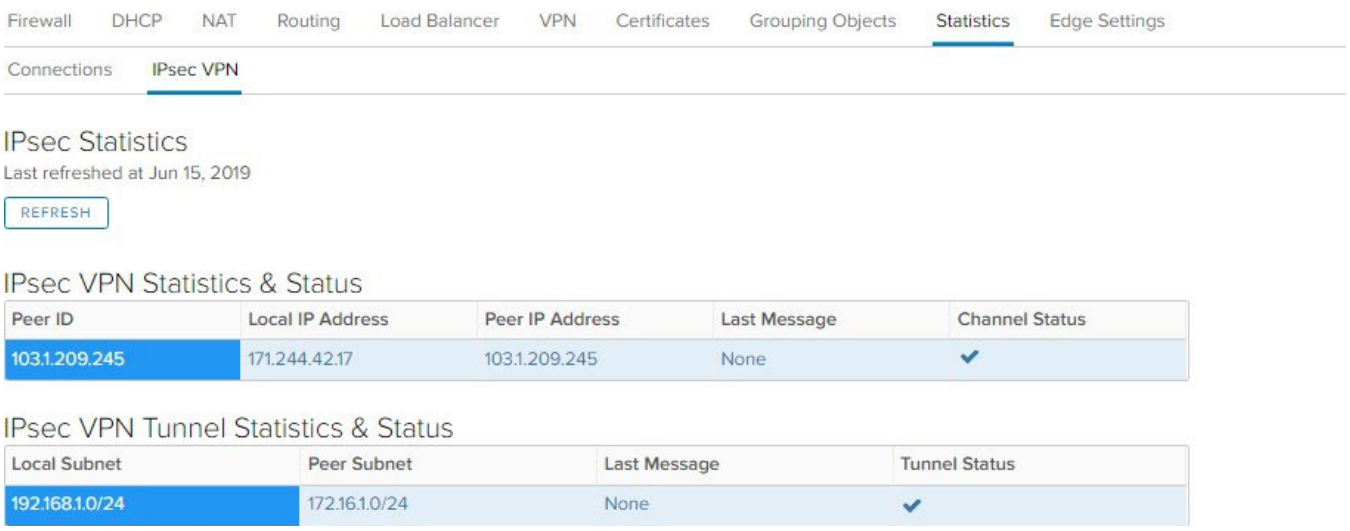

#### **4. Configure SSL VPN Client to Site**

USDC Technology's Virtual Private Cloud supports VPN Client to Site configuration on vFirewall

**Step 1:** From main dashboard, choose tab **SSL VPN-Plus -> Server Setting** and choose configuration:

- $\blacksquare$ • **Enable Server**
- **IP Address:** Choose IP Public VPN (usually Master IP)
- **Port**: port and access the portal download package installation page for the client.

*Note: If you use the vLoad Balancer (vLB) service, you must specify a port other than the port used for vLB (usually ports http: tcp / 80, https: tcp / 443). In the illustration below, I use port 1443.*

- **Cipher List:** Choose with minimal configuration of AES256-SHA
- Click **Save Changes**

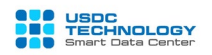

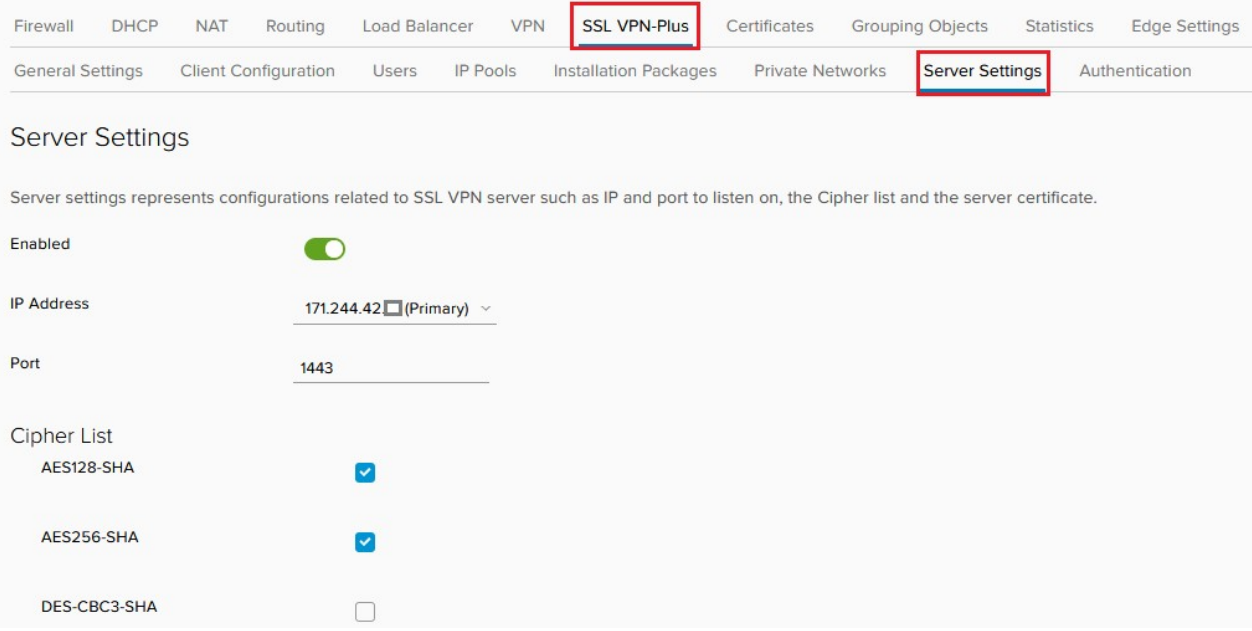

**Step 2:** In tab Private Network. Choose  $\boxed{+}$  to declare private network range on Cloud. This range should be declared similar to the private network ranges that the VM is using.

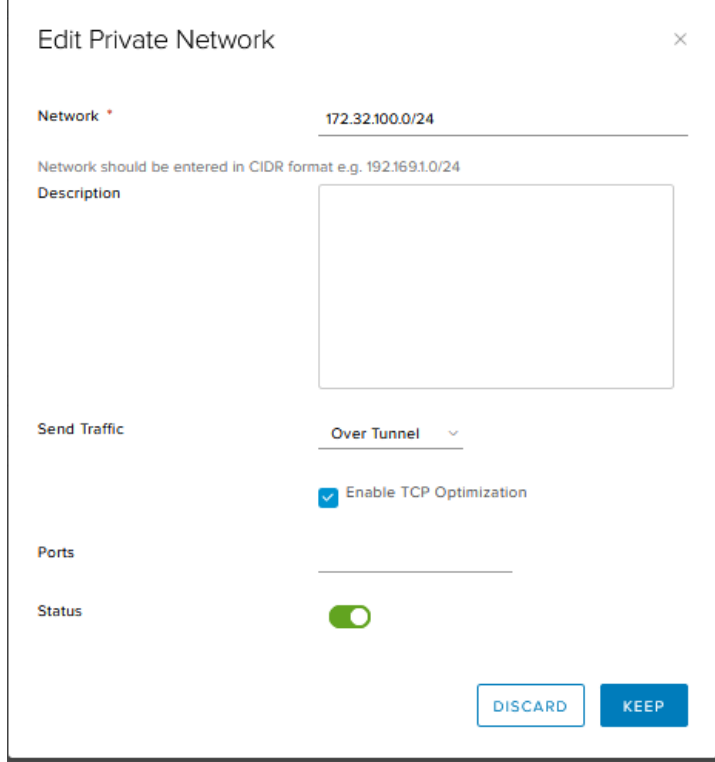

Choose **Keep** to save the changes.

Click **Save Changes**

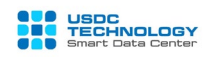

**Step 3**: Tab **IP Pool** is used to create network range used for users (clients) when connecting

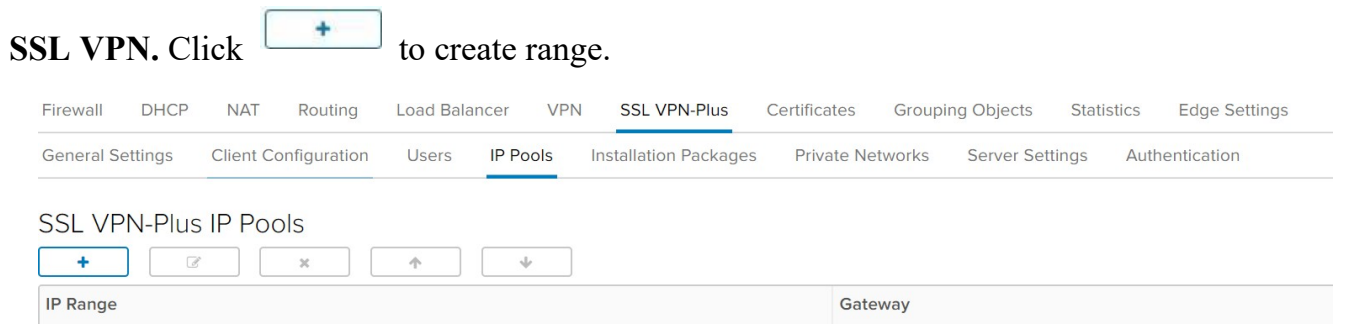

Fill out the network range information as shown below. Any network range can be used but must not coincide with the internal network band used for VMs.

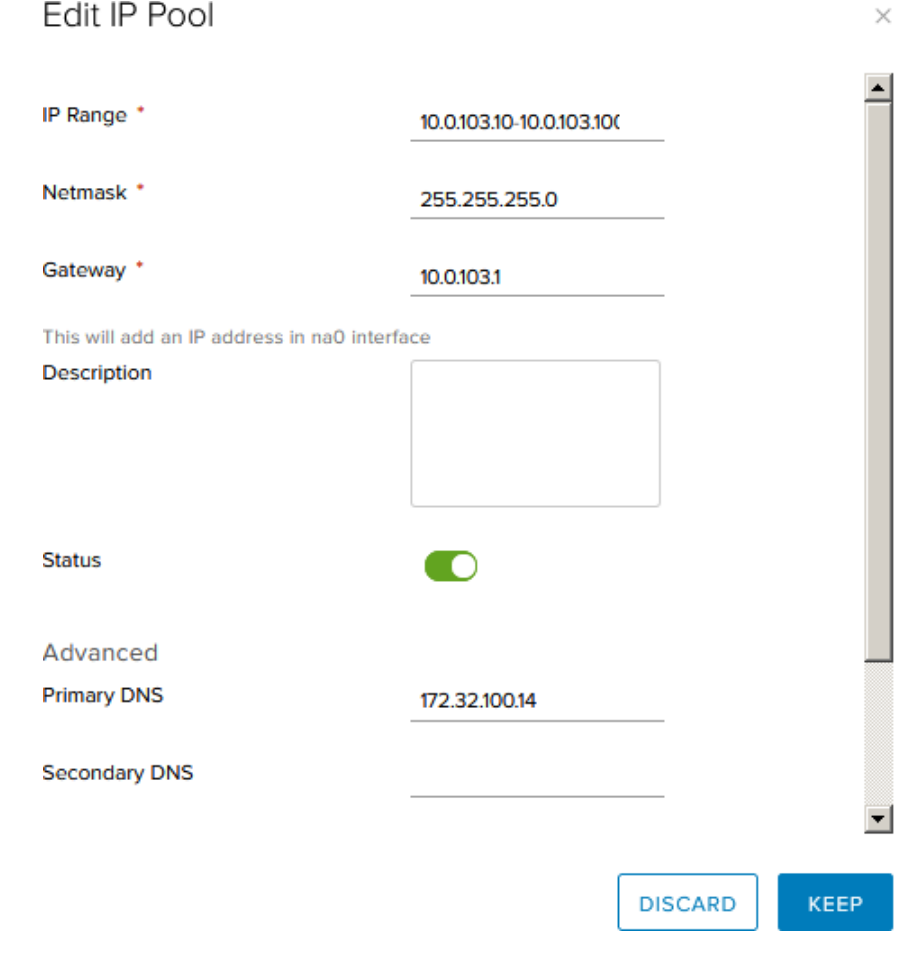

Choose **Keep** to save changes.

#### Click **Save Changes**

**Step 4**: Tab **User** is used to create accounts for users that allow to connect **SSL VPN.**

Click  $\begin{array}{|c|c|}\n\hline\n\end{array}$  to create accounts

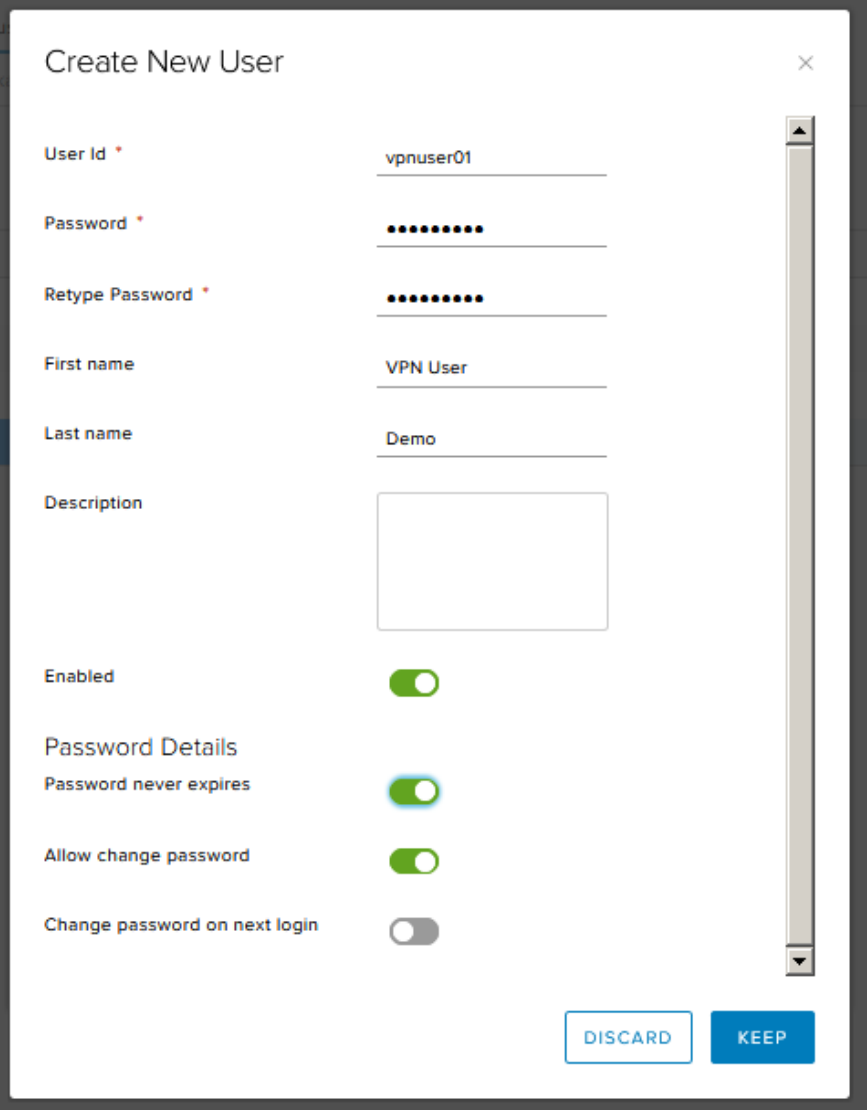

Then fill in and choose configuration below:

- **User ID**: Account name SSL VPN
- **Password**: Password SSL VPN
- **Retype Password**: Retype password
- **- Password never expries** (optional): Unlimited exprired password
- **- Allow change password** (optional): Allow users to change passwords (via SSL VPN portal page)

**- Change password on next login (optional)**: Force users to change the password on the first login.

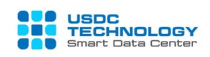

#### Choose Keep to save changes

**Step 5:** In tab **Installation Packets.** Click  $\begin{array}{|c|c|c|c|c|} \hline \textbf{I} & \textbf{I} & \textbf{I} & \textbf{I} & \textbf{I} & \textbf{I} & \textbf{I} & \textbf{I} & \textbf{I} & \textbf{I} & \textbf{I} & \textbf{I} & \textbf{I} & \textbf{I} & \textbf{I} & \textbf{I} & \textbf{I} & \textbf{I} & \textbf{I} & \textbf{I} & \textbf{I} & \textbf{I}$ interface for the client.

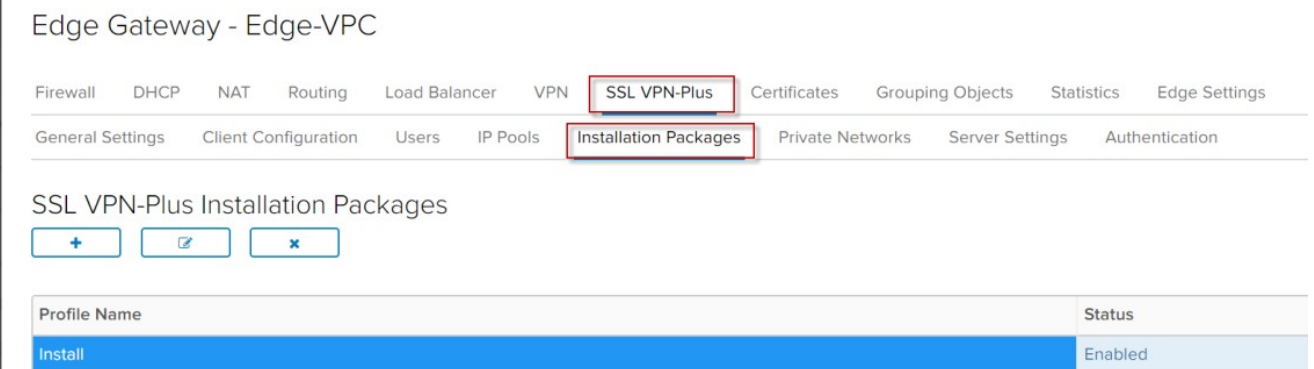

Then fill in configuration below:

- **- Profile Name**: Package name
- **-** Fill in **IP address and port** that configured in **Step 1**.
- **-** Tick in OS that will create installation package for users.
- **-** Check **Create destop icon**.
- **- Don't Tick "Hide SSL client network adapter"** (if not, you will face with error

"Driver installation failed for reason E000024B" on some clients).

Edit Installation Package

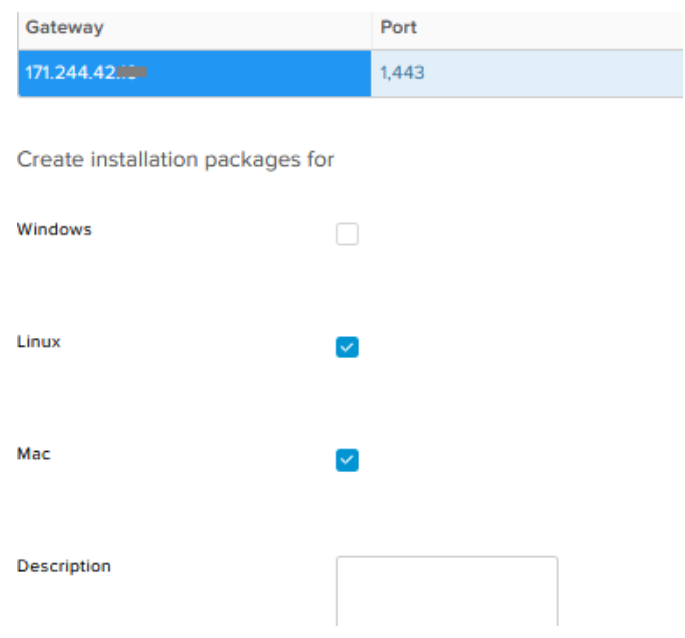

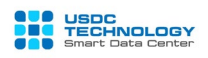

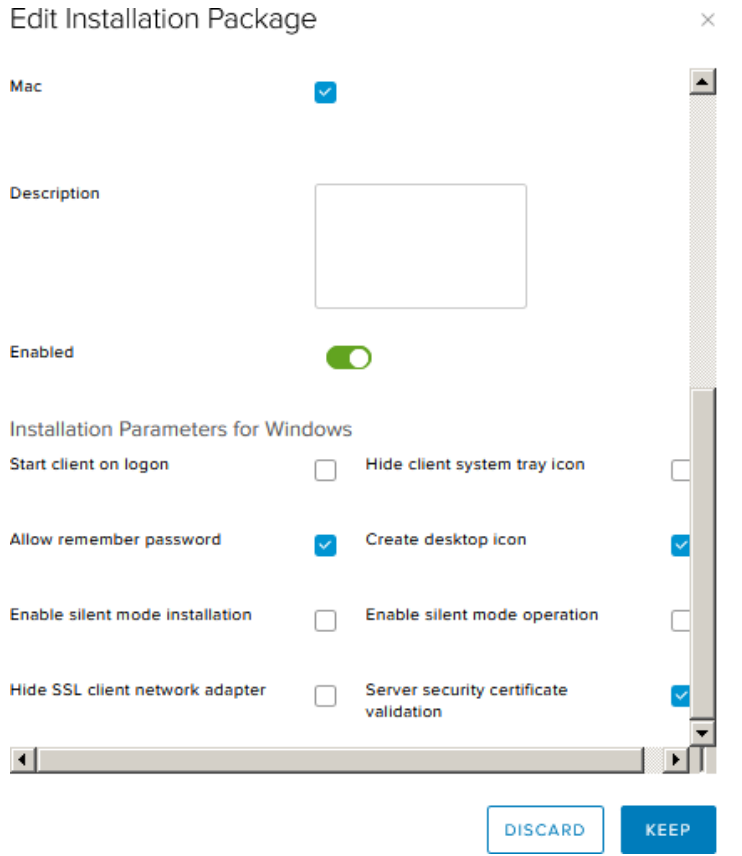

At this point, the installation of the SSL VPN client to site SSL service has been completed. Users can use and connect VPN to virtual server cluster on Cloud as follows:

 **How to establish an SSL VPN Client to Site connection on the user's computer Step 1**: Access **https://IP-SSL\_VPN\_Server:Port** with the account created in the above steps. Click on the installation package name in the list and download the soft client:

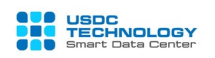

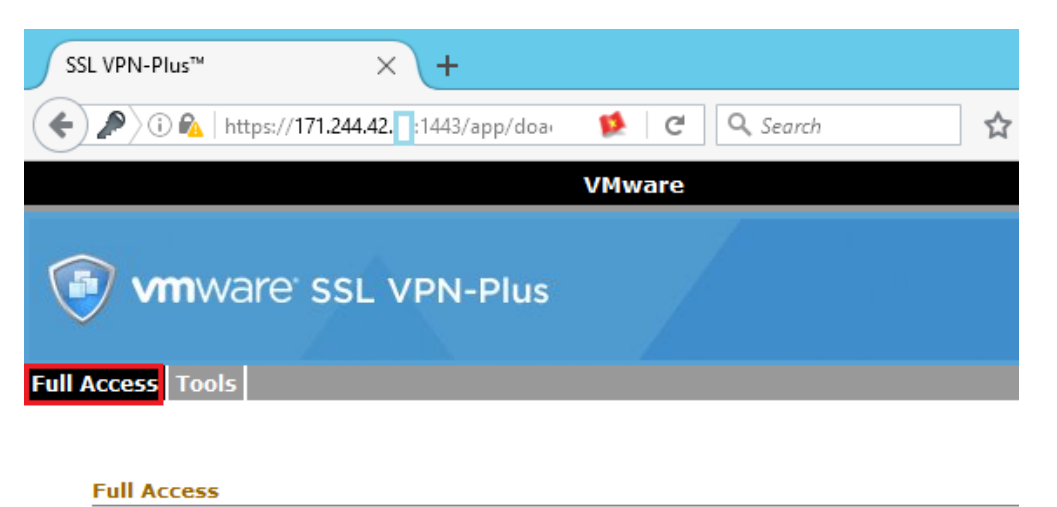

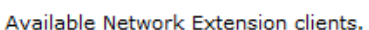

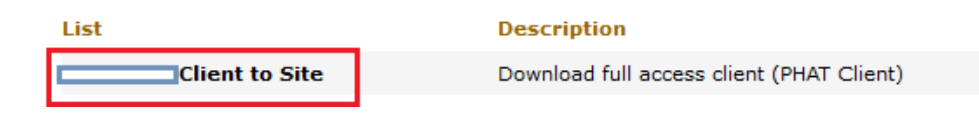

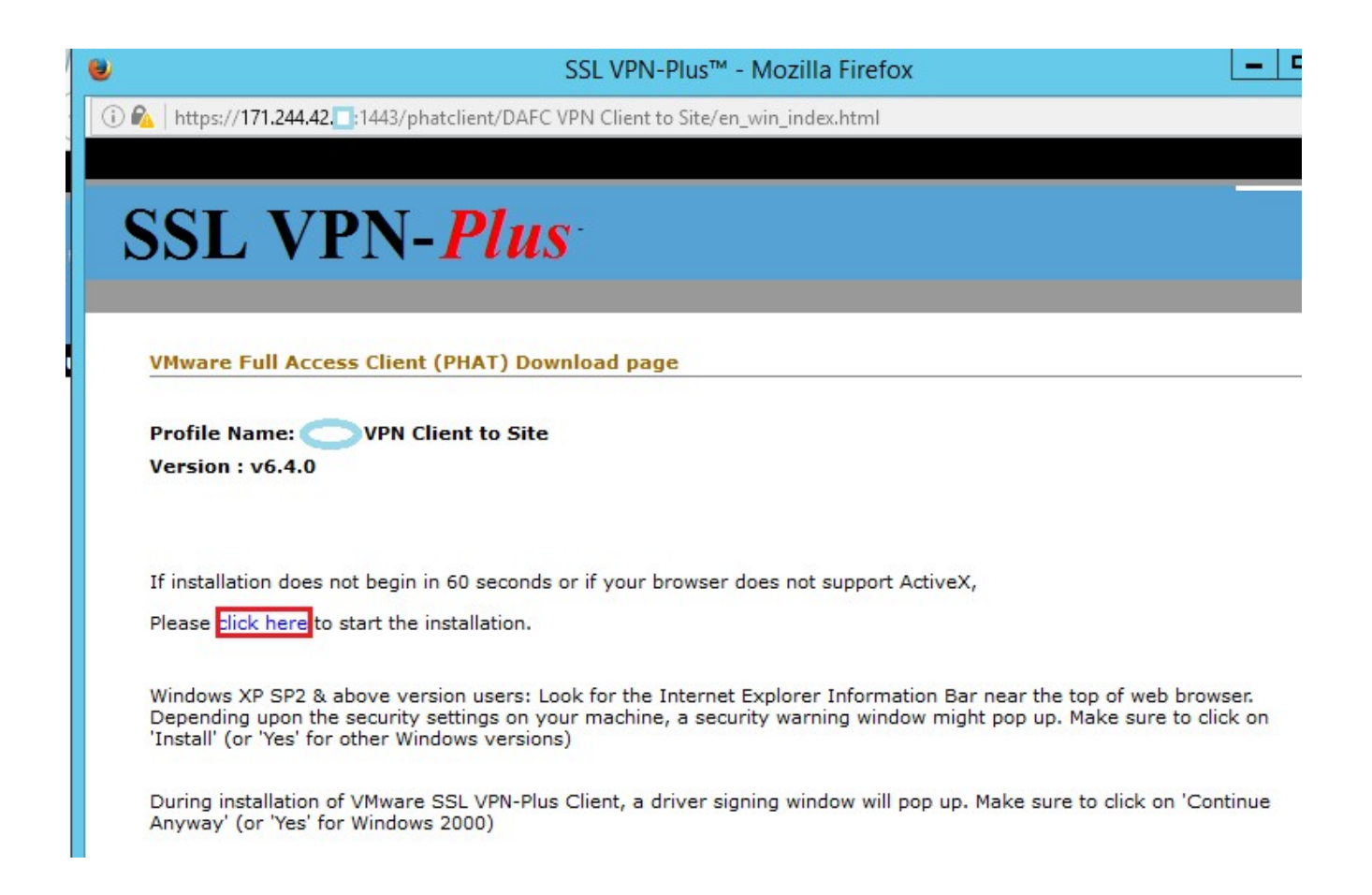

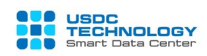

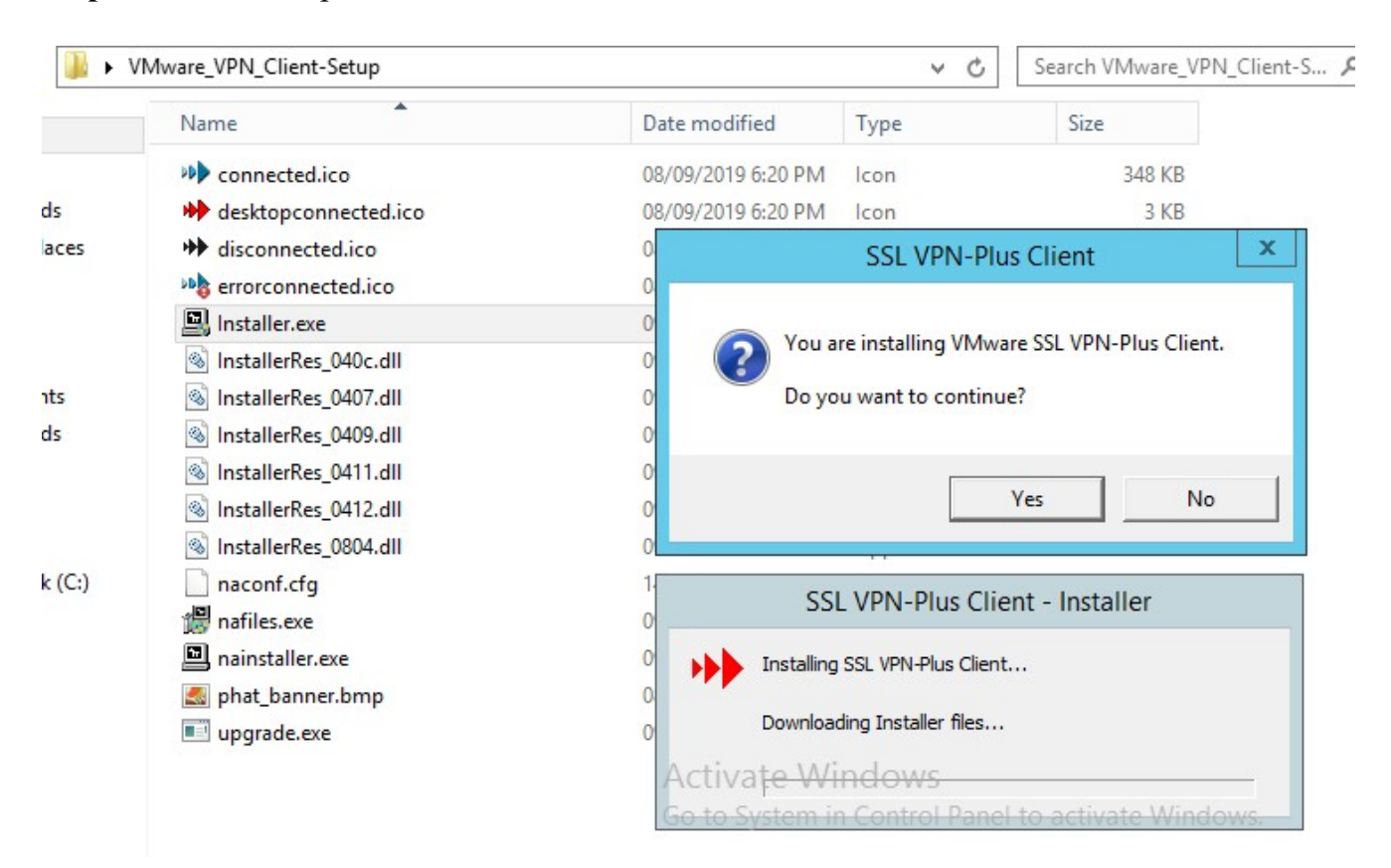

**Step 2:** Extract compressed file and Run installation with Installer.exe

**Step 3:** Implement the SSL VPN-Plus Client application on the Desktop. Click the login button on the interface and enter the VPN account created in the above steps.

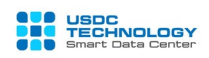

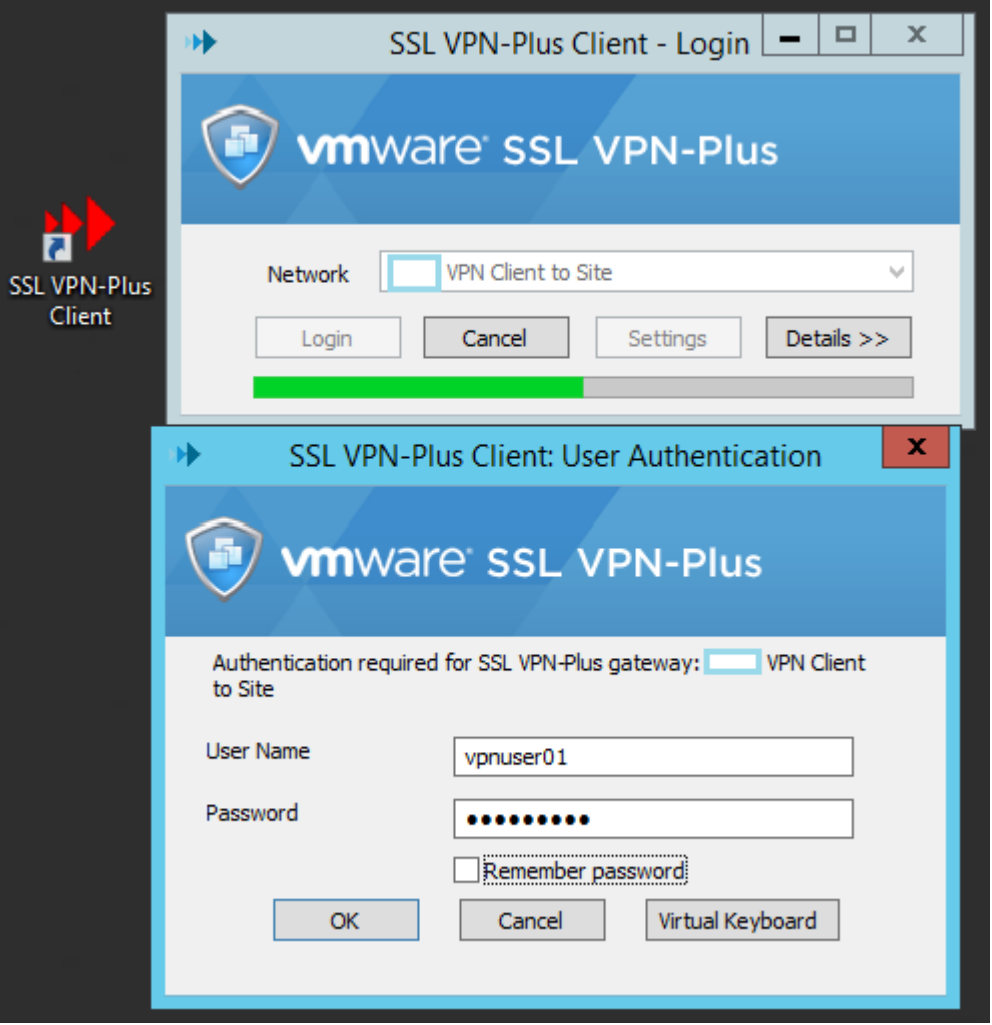

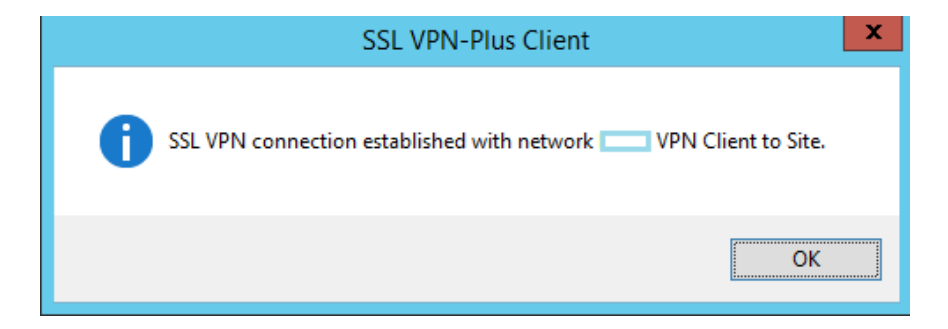

Successful connection!

Tested by successfully pinging the server's local ip on the Virtual Private Cloud system of USDC Technology.

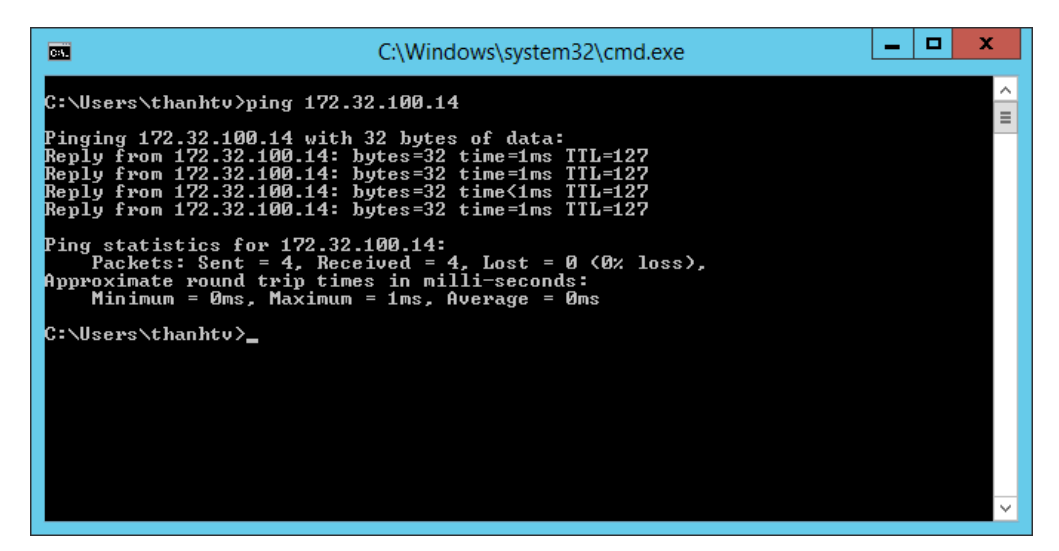

**Note**: Each account can only be logged in and used on one device, to create accounts for users refer to the above installation steps.

#### <span id="page-22-0"></span>**III. vLoad Balancer service**

Customer can deploy in Two mode: *Proxy mode and transparent mode* in vLoadBalancer service.

In Proxy mode, vLB acts as a reverse proxy like **nginx**.

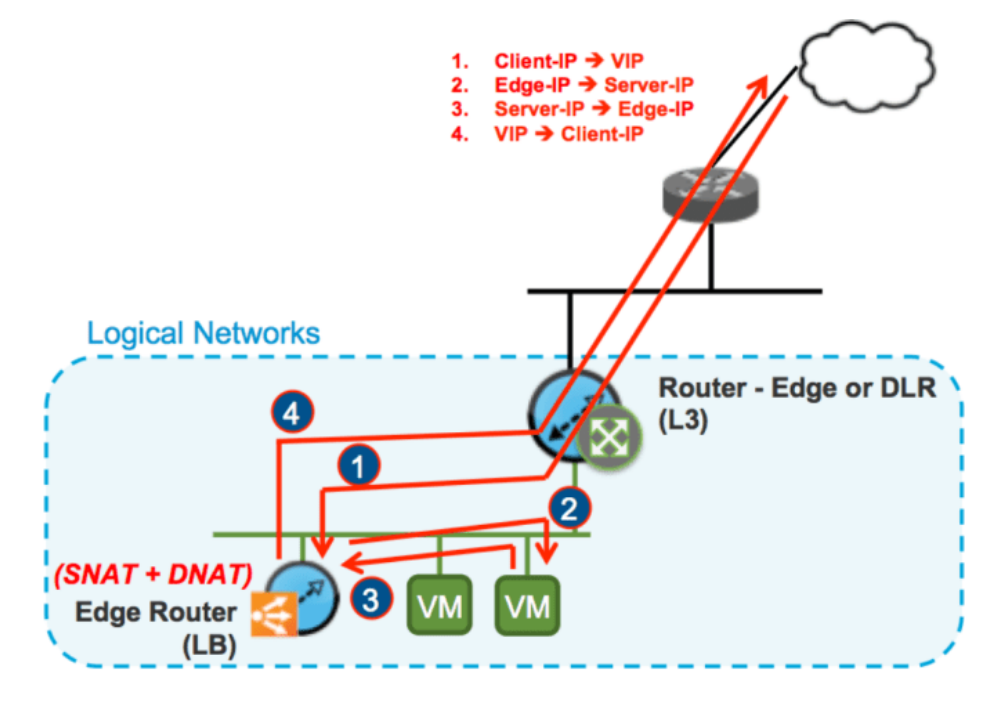

As for the transparent mode, vLB plays a transparent role with user:

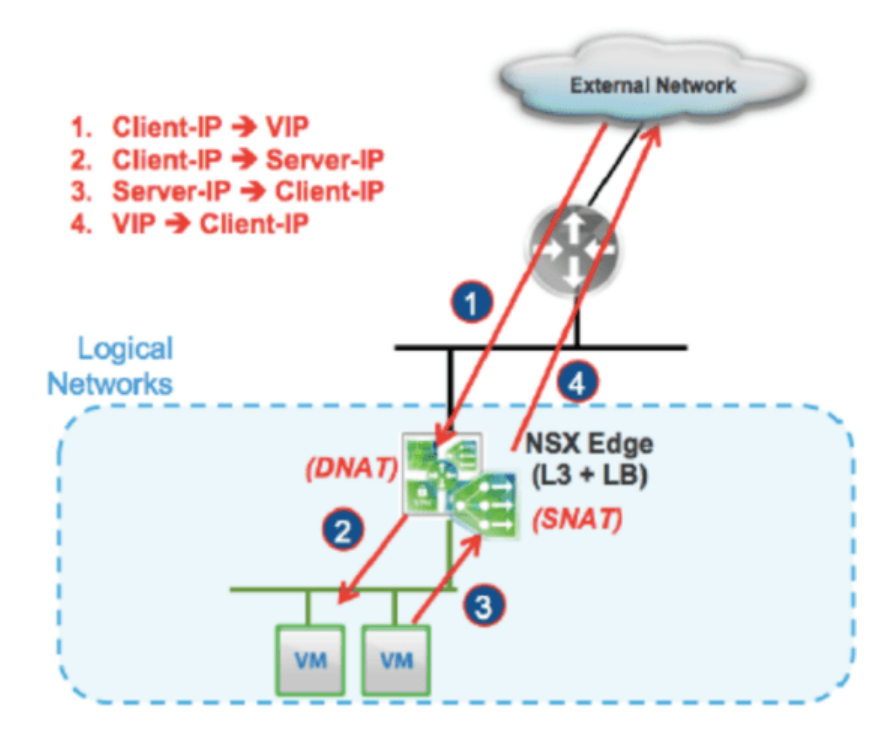

First, we need to enable vLB service by selecting the **Load Balancer** tab -> **Global Configuration** -> checking the **Enable Status** -> click "**Save Changes**"

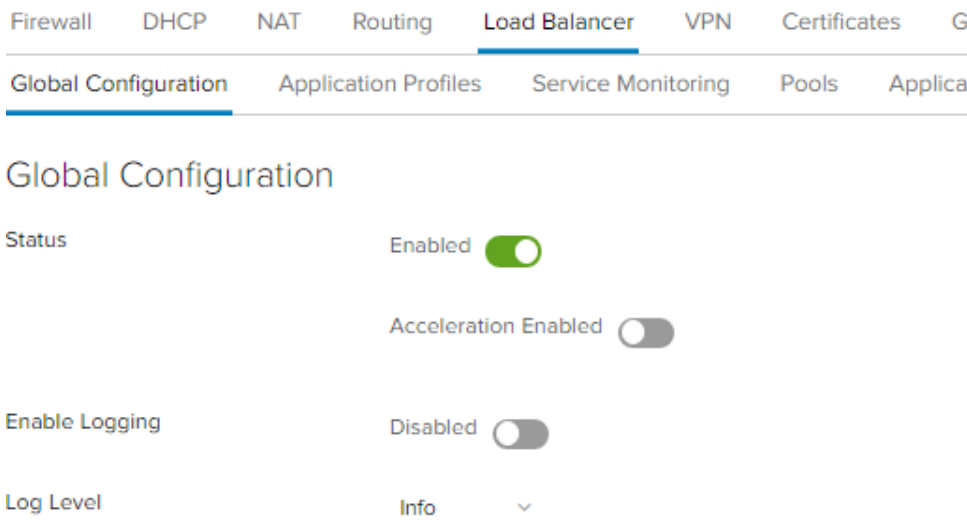

The process of initializing and configuring vLB through the following steps:

### **1. Import certificate**

<span id="page-23-0"></span>*Note: In the case you want to deploy the Website HTTPS, with a valid certification and run compatible with vLB, you need to perform this step. If not (running the regular HTTP protocol or the SSL Passthrough model), this step is not required*.

HTTPS running SSL, vLB is compatible with all three deployment models: SSL Offload, SSL

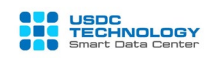

Passthrough and End-to-End SSL.

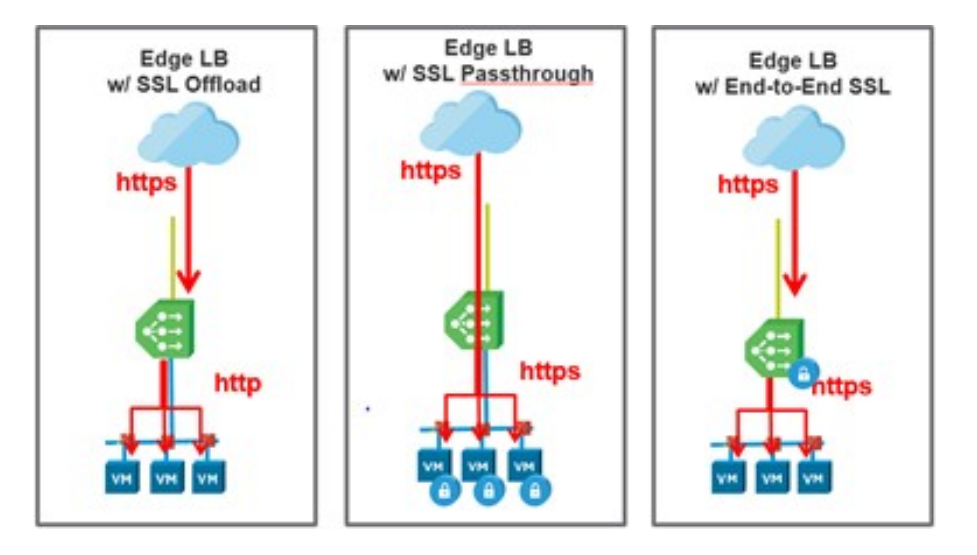

To import an existing certification, select the **Certificates tab** -> click + SERVICE CERTIFICATE Select **"Create SSL Trust Object"** -> click the **upload** button, and choose the path to the **.crt**  and **.pri** files corresponding to the **Service Certificate** and **Private Key**. Then press **Keep**  saving the configuration.

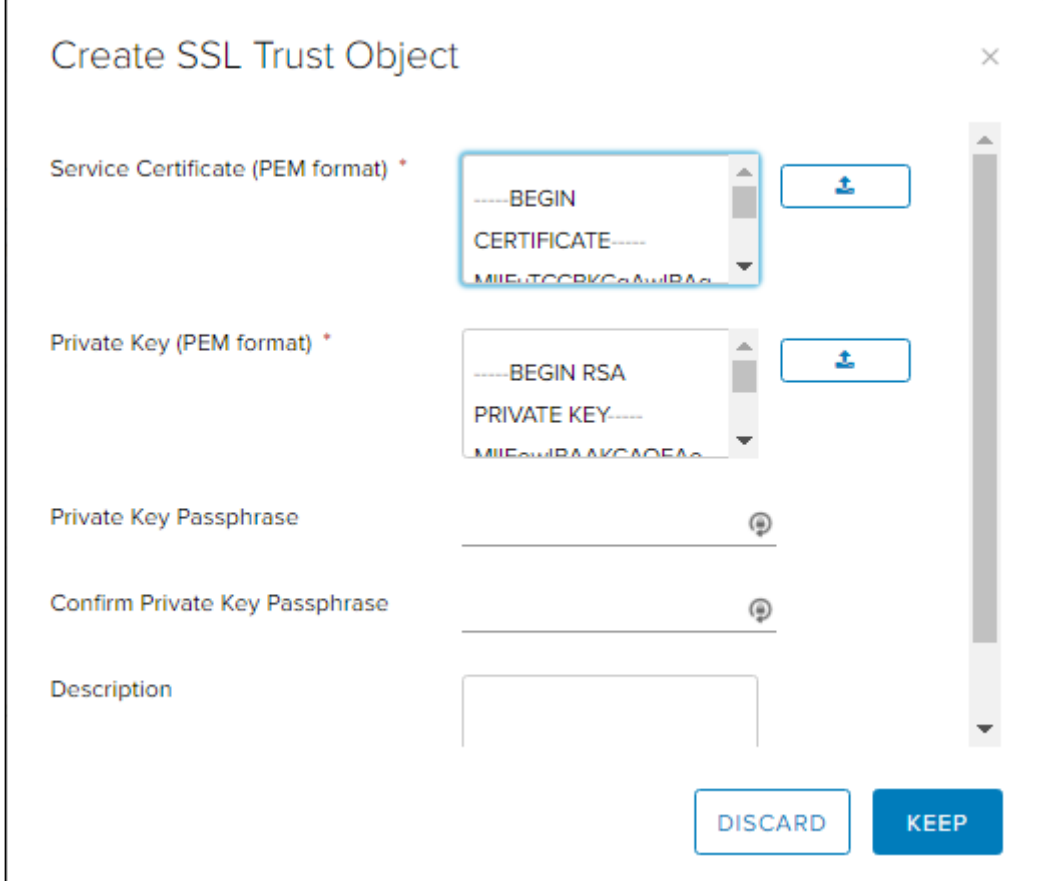

The newly imported certificate will appear in the list:

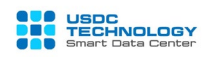

#### **SSL Certificates**

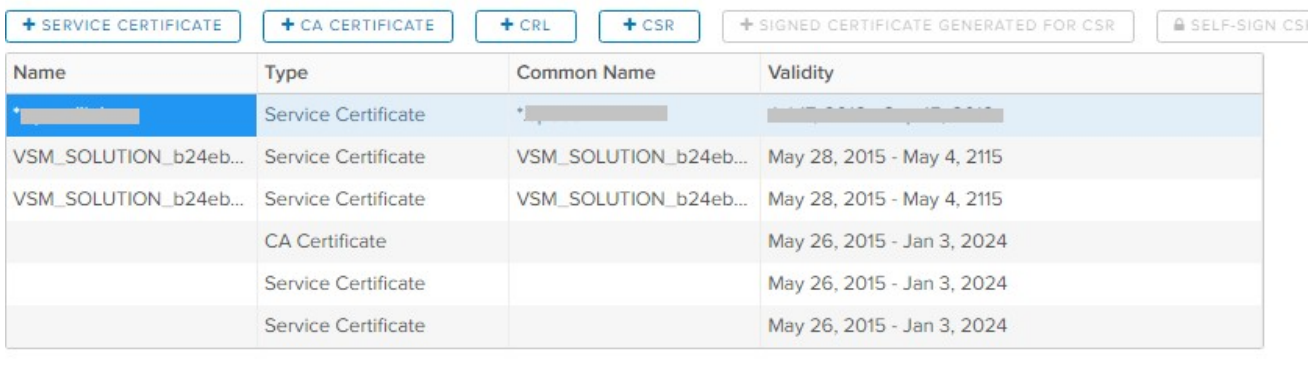

#### **Certificate Details**

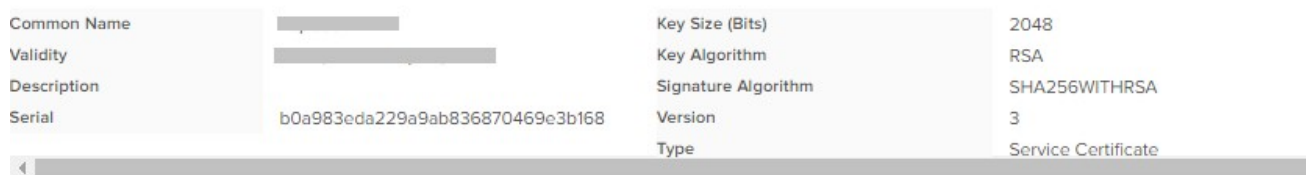

#### <span id="page-25-0"></span>**2. Application Profiles**

To create an Application Profile, select the **Load Balancer** tab -> **Application Profiles**, click

¥ the button

Parameters:

- **-Name**: give name to Profile
- **-Type**: protocol type, support HTTP, HTTPS, TCP, UDP
- **-Enable SSL Passthrough**: run vLB in SSL Passthrough model
- **-Persistence:** support 3 modes: source IP, cookie and none
- **-Insert X-Forwarded-For HTTP header**: add X-Forward-For HTTP header (to use in some situations like identificate Client's IP).
- **-Virtual Server Certificates**: select the certificate that was imported in step 1. This case can only be used if the **type** selects HTTPS.

The figure below illustrates creating Application Profile for 2 protocols HTTP and HTTPS:

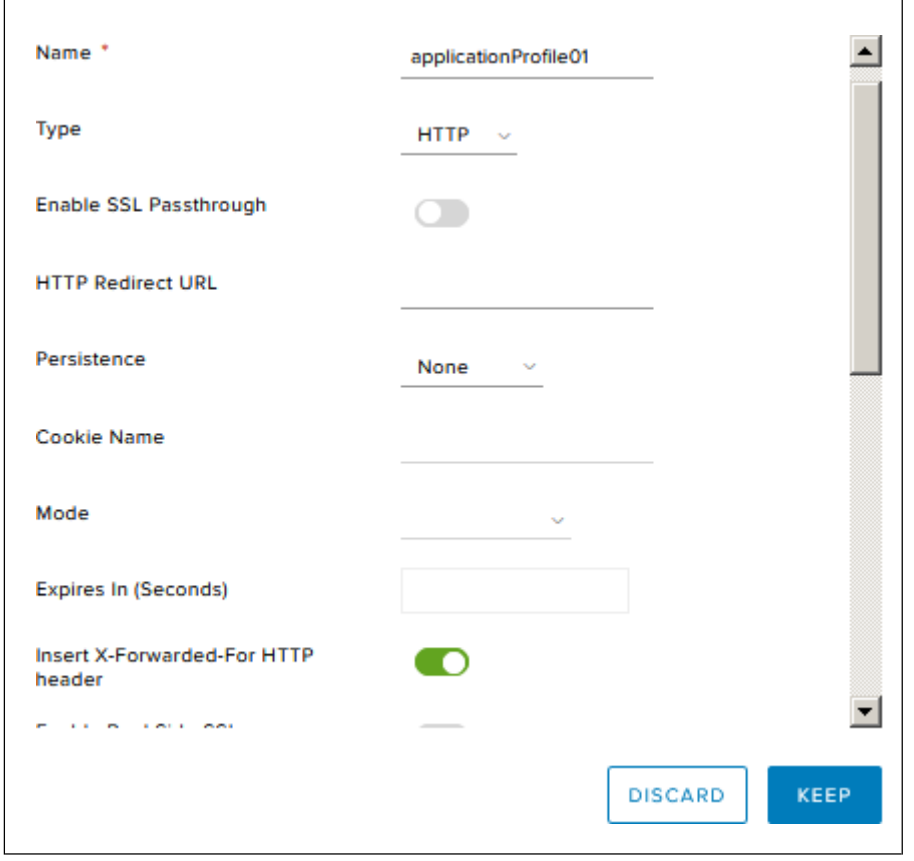

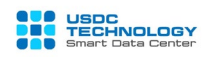

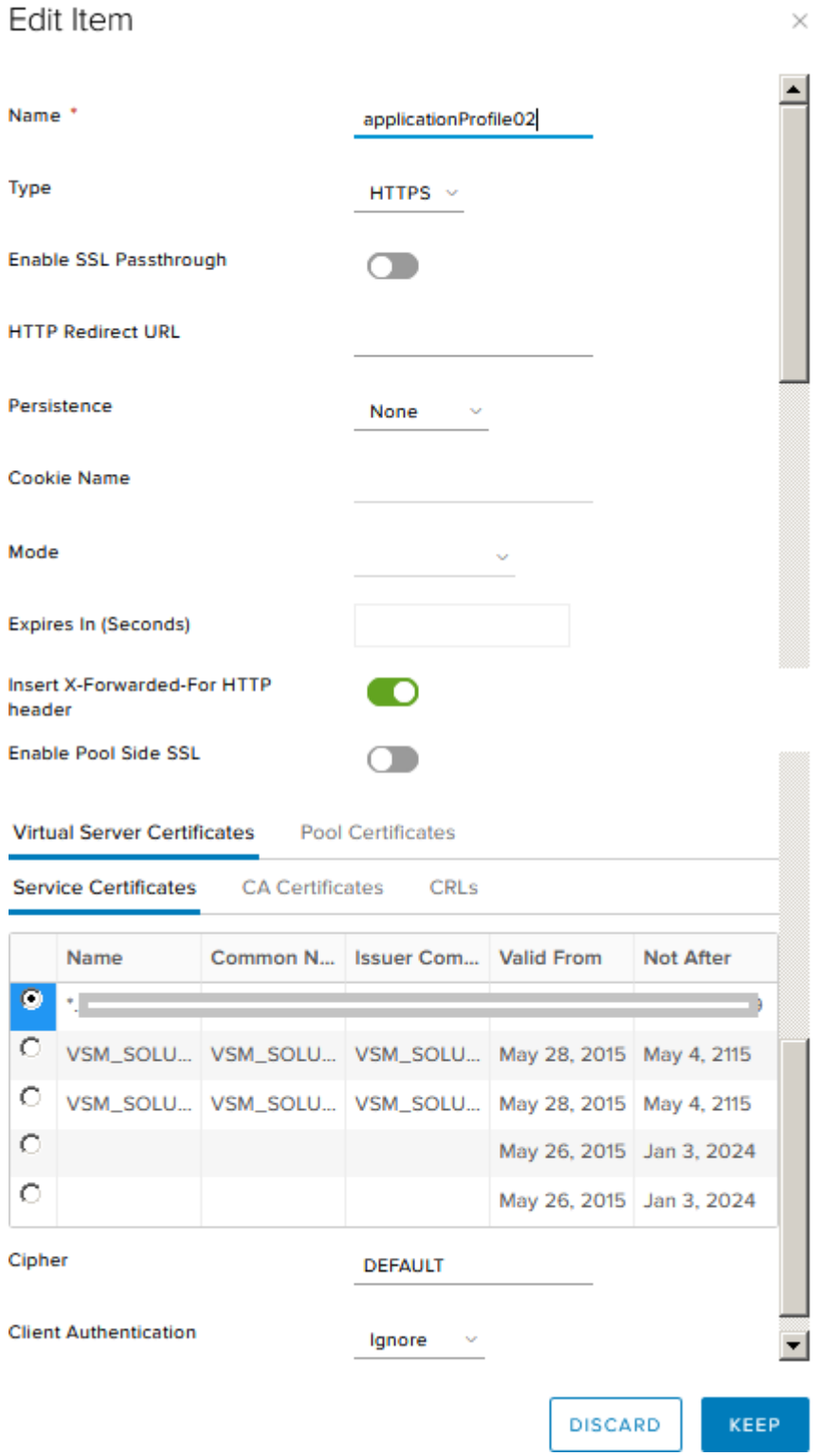

#### <span id="page-27-0"></span>**3. Server Pool**

Select the **Load Balancer** tab -> **Pools**, click the **Add** icon, enter the following parameters:

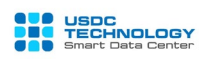

- **- Name and Description**: enter a name and description for the Pool
- **- Algorithm:** use the following 2 algorithms to control traffic down to the underlying servers: *Round Robin* or *Least connected* (choose a server with less connections).
- **- Monitors:** select **Service monitor**, the default system has default\_http\_monitor, default https monitor and default tcp monitor corresponding to 3 protocols HTTP, HTTPS and TCP. With HTTP and HTTPS protocols, this monitor uses the default method **GET** to the original URL ("/"). You can define these monitors at the **Service Monitor tab**.
- **- Transparent:** enable this if you want to run *Transparent model*.

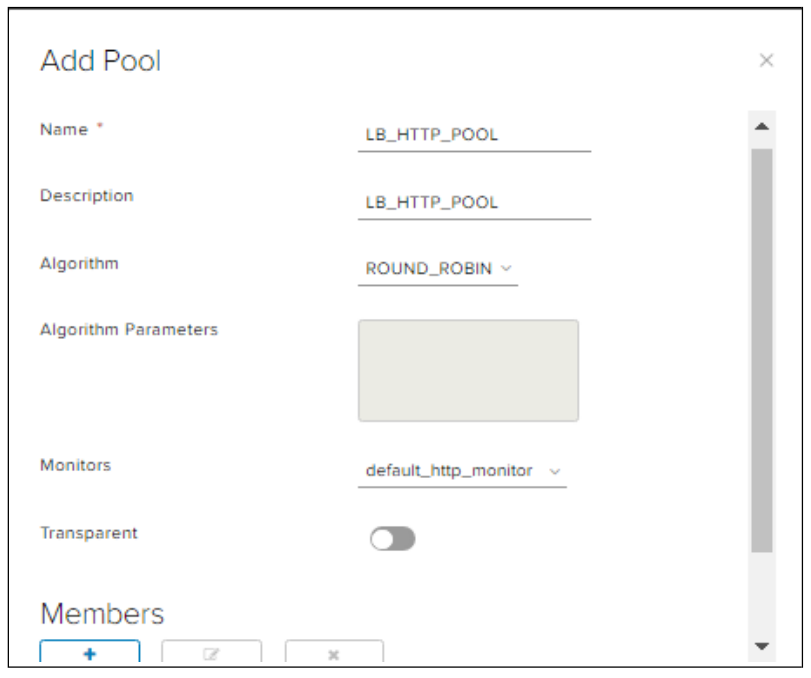

In the Member section, select **Add** and configure the underlying Web Servers in turn:

- **-Name**: Example: WebServer01
- **-IP Address**: the private IP address of the server
- **-Port**: corresponding service port, eg: 80, 443
- **-Monitor Port:** monitoring port (to detect the up / down status of server)
- **-Weight**: priority weight.
- Click **Keep** after entering the parameters.

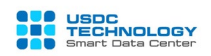

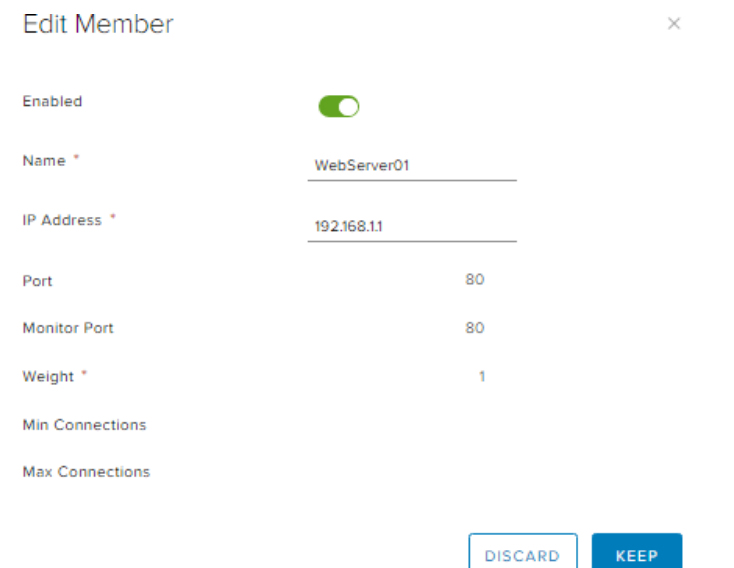

2 members have created into pool LB\_HTTP\_POOL:

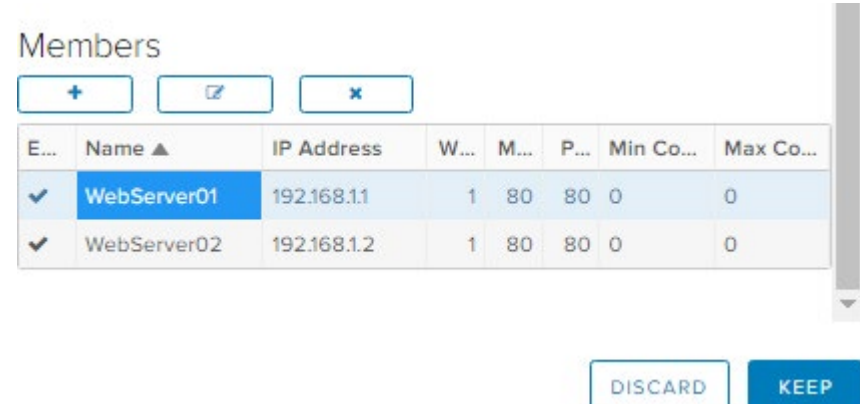

Click **Keep** to create server pool.

After the initialization completed, we can check the status of the Pool and the servers in the Pool by clicking **Show Pool Statistics**:

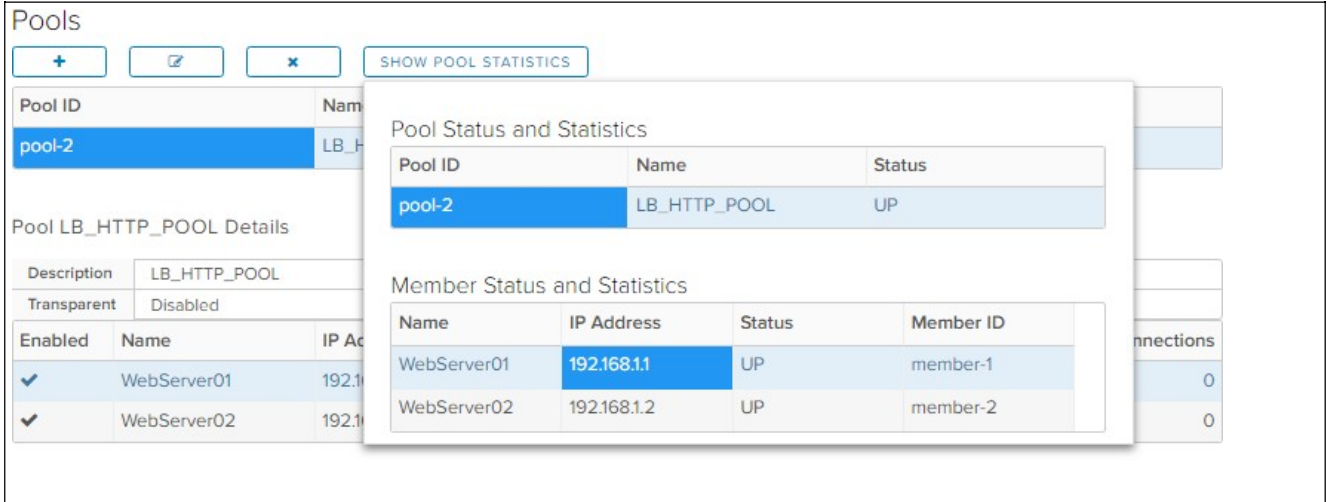

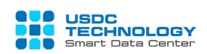

#### <span id="page-30-0"></span>**4. Virtual Server**

This is the final step to set up vLoad Balancer. Select the **Virtual Servers** tab then click **ADD**  $\alpha$   $\alpha$   $\beta$   $\beta$   $\beta$ .

The parameters need to be set:

- **-Enable Virtual Server:** Enables to execute Virtual Server
- **-Application Profile**: select the corresponding Application Profile created in Step 2. Notice that choosing protocol (HTTP, HTTPS) correctly.
- **-Name**: give a name
- **-IP Address**: click Select and select Public Master IP obtained in Section II of this document.
- **-Protocol and Port**: select the protocol and port for the client connection
- **-Default Pool**: select the Pool created in Step 3.

Click **Keep** to save and apply new configuration.

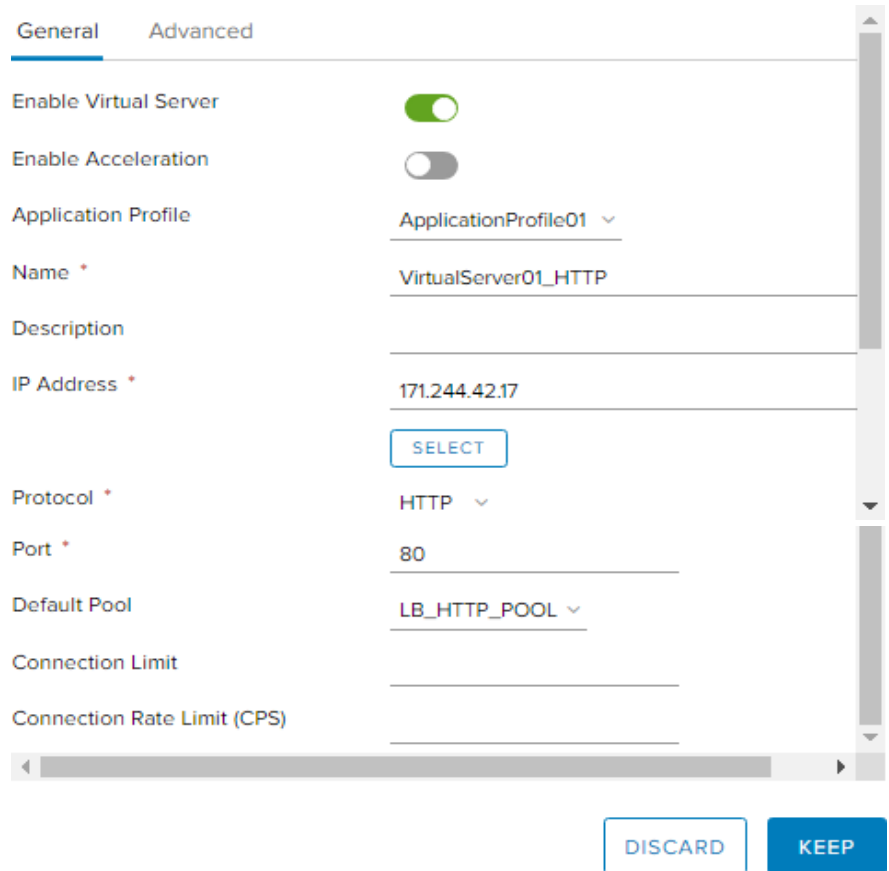

**Note**: vLB configuration process is completed, you might need to create a Firewall Rule to allow users to access the Virtual Server Public IP created above:

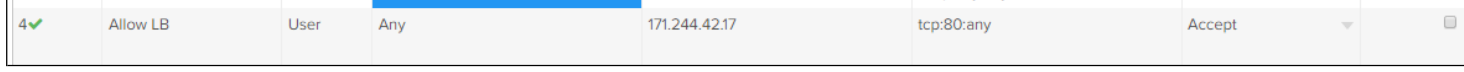

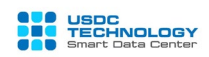

#### <span id="page-31-0"></span>**5. Test the service**

Access to vLB's VIP above with mode Round Robin: First time access:

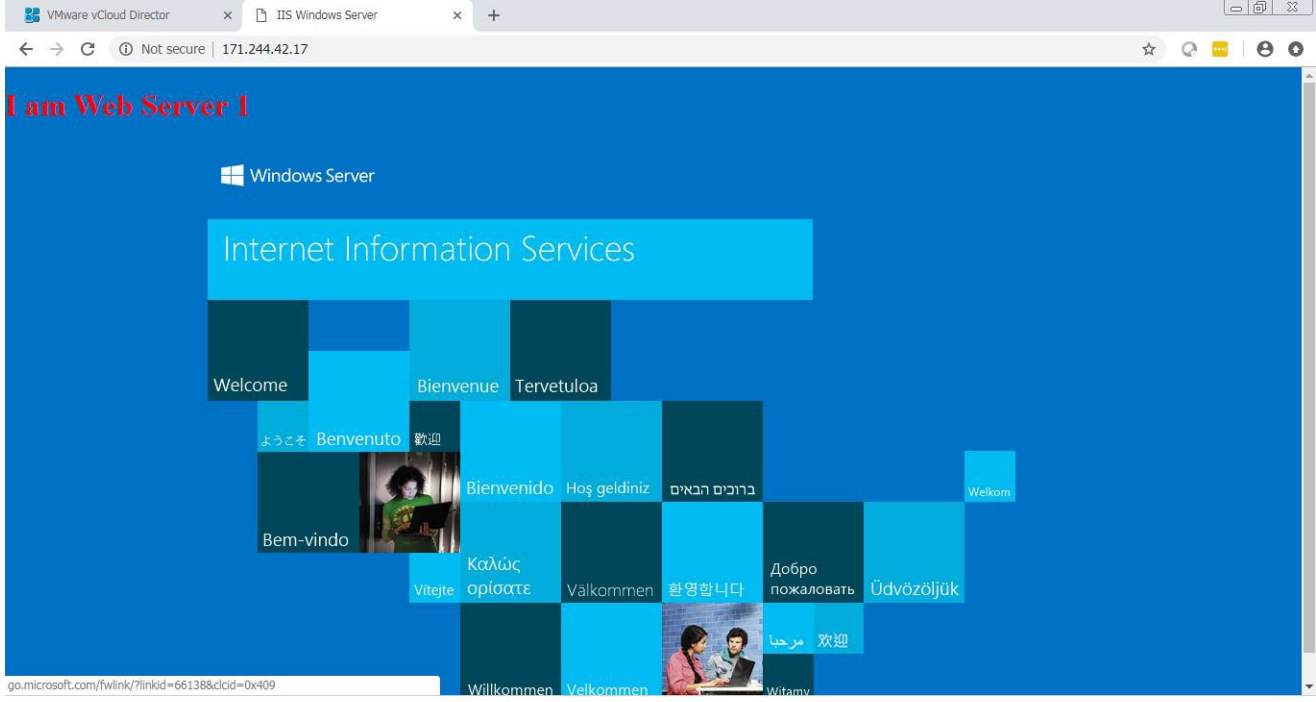

#### Second time: The Web Server 2 will serve traffic:

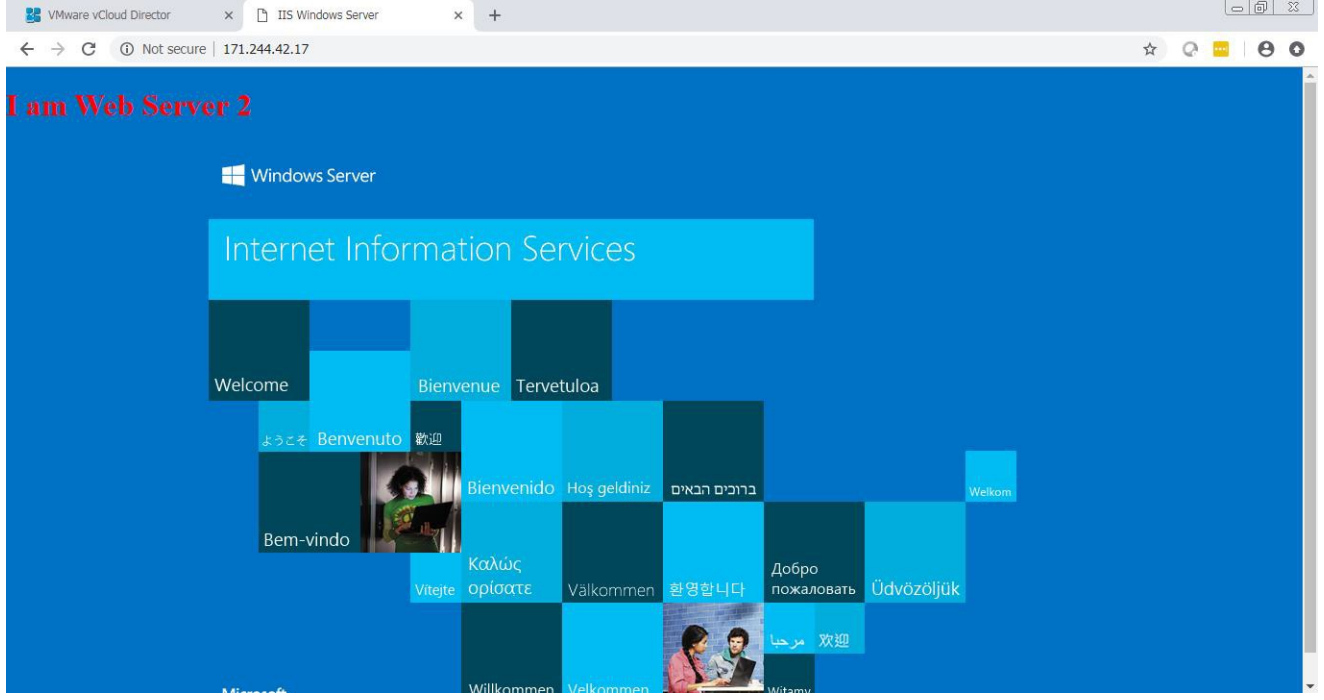

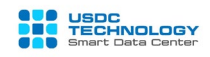

English (US)

Turn off service IIS on Web Server 02:

# WebServer02

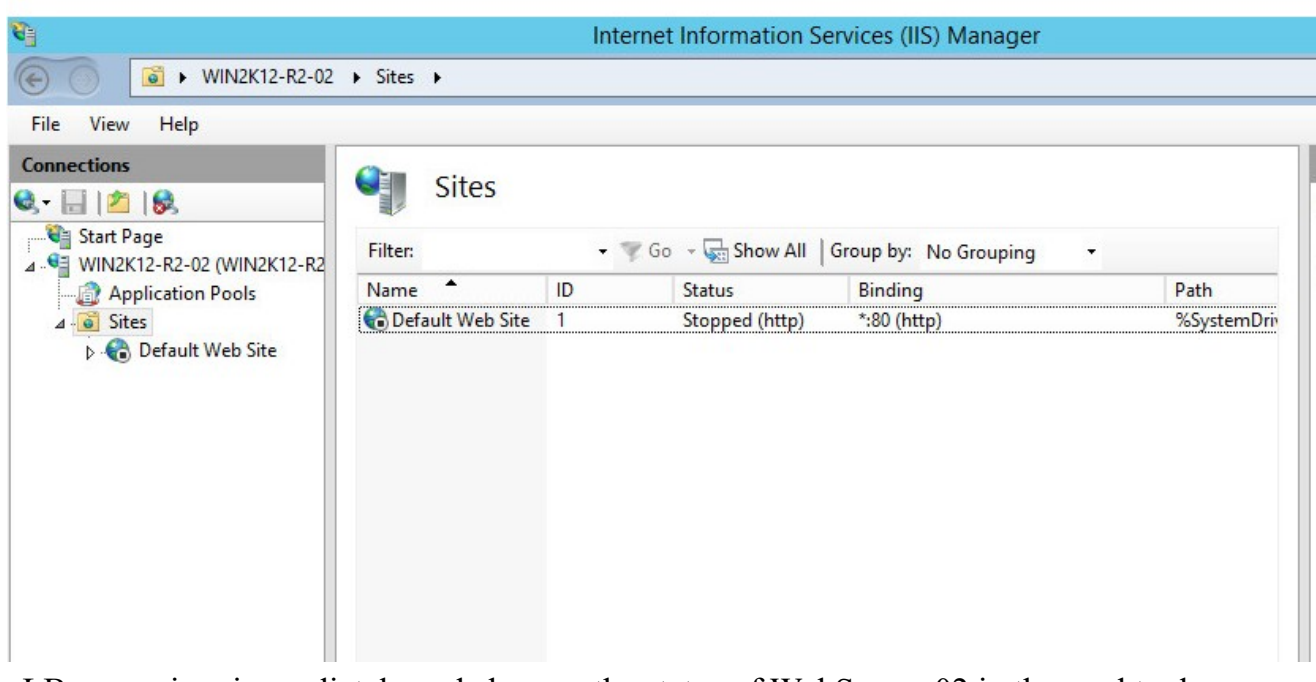

vLB recognizes immediately and changes the status of WebServer 02 in the pool to down: Pools

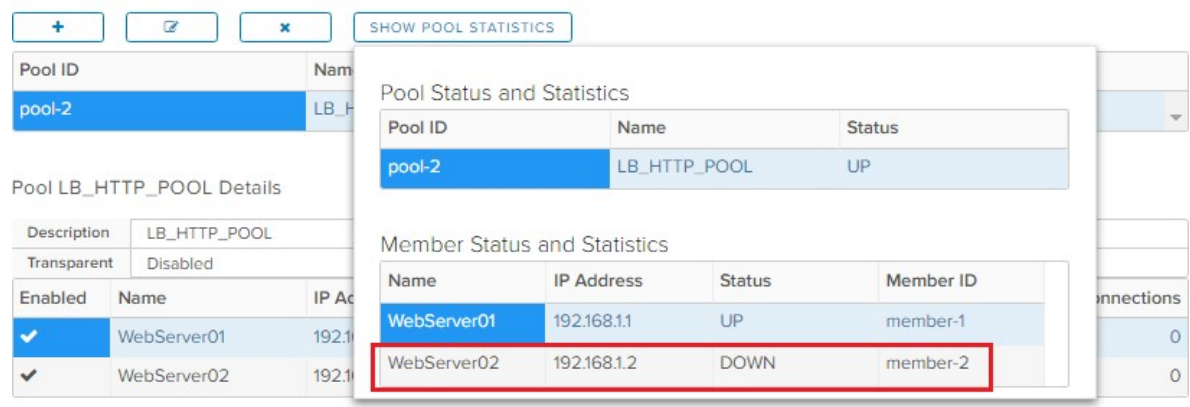

At the moment, Web Server 01 acts as the only server responses for user's traffic:

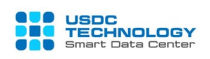

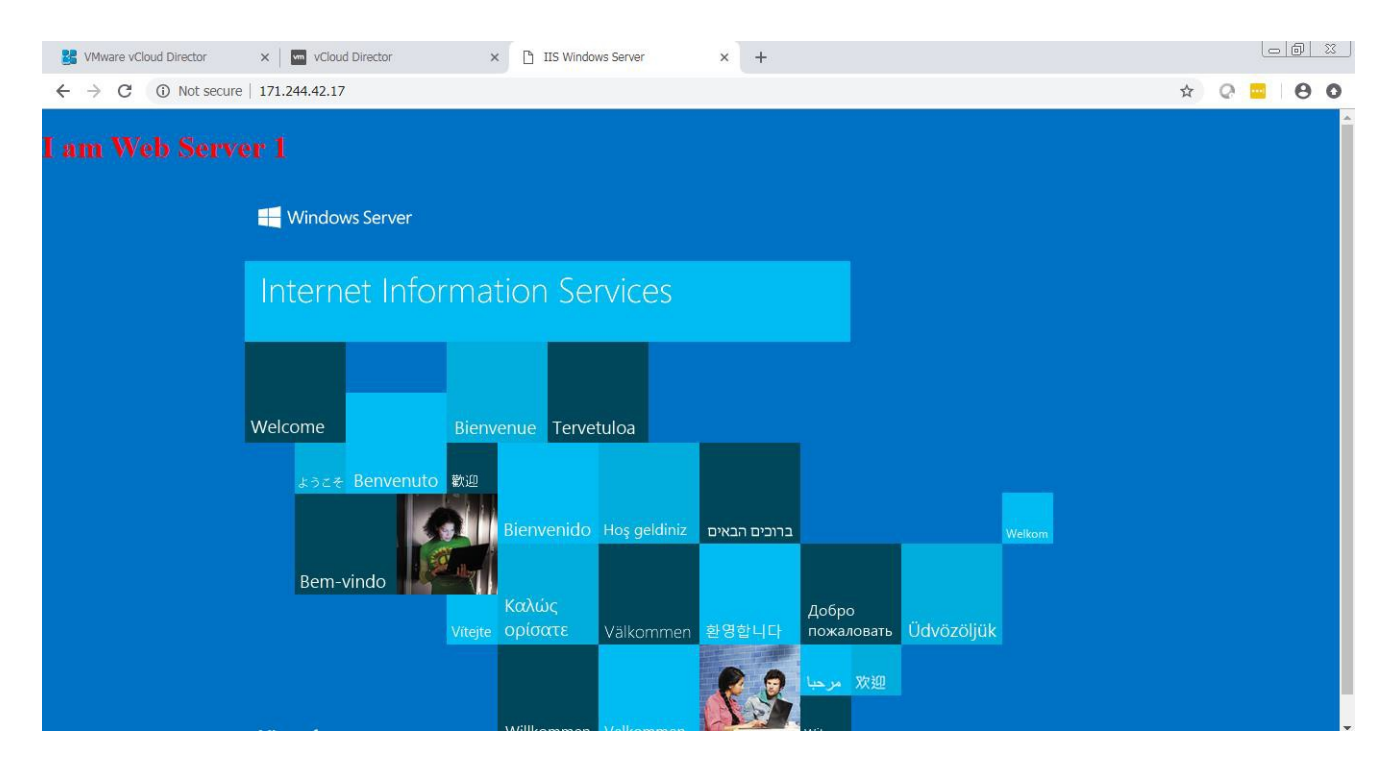

Through this User guide, Customer have knowledge to use the vCloud Director Portal for manage vFirewall and vLoad Balancer services of USDC Technology.

For any questions regarding the service, please contact the hotline **(028) 7308 0708** or support ticket page at *https://portal.usdc.vn* or email *[support@usdc.vn](mailto:support@usdc.vn)*

Sincerely.

**-THE END-**